# Clearspan® OpEasy® Reporting Guide

SEPTEMBER 2020

Release 20.1 2875-019

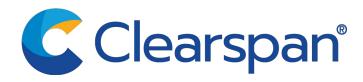

#### \*\*Notice\*\*

The information contained in this document is believed to be accurate in all respects but is not warranted by Clearspan, LLC (Clearspan®). The information is subject to change without notice and should not be construed in any way as a commitment by Clearspan or any of its affiliates or subsidiaries. Clearspan and its affiliates and subsidiaries assume no responsibility for any errors or omissions in this document. Revisions of this document or new editions of it may be issued to incorporate such changes.

No part of this document can be reproduced or transmitted in any form or by any means - electronic or mechanical - for any purpose without written permission from Clearspan, LLC

#### \*\*Trademarks\*\*

The trademarks, service marks, logos and graphics (collectively "Trademarks") appearing on Clearspan's internet sites or in its publications are registered and unregistered trademarks of Clearspan LLC or its subsidiaries (collectively "Clearspan") or others. Use of the Trademarks is prohibited without the express consent from Clearspan. Please contact our legal department at legal@clearspancloud.com for additional information.

Clearspan OpEasy Reporting Guide Release #20.1 – September 2020

®,™ Trademark of Clearspan, LLC
© Copyright 2020 Clearspan, LLC
All rights reserved

| REVISION HISTORY                     | 1  |
|--------------------------------------|----|
| REPORTING OVERVIEW                   | 2  |
| Report Types                         | 2  |
| Report Features                      | 4  |
| Virtual Users                        | 4  |
| Report File Names and Tags           | 5  |
| RUNNING AND RETRIEVING REPORTS       | 6  |
| Running a Report                     | 6  |
| Retrieving a Report                  | 8  |
| INVENTORY REPORT                     | 9  |
| Users Tab                            | 9  |
| Phone Devices Tab                    | 10 |
| Report Errors Tab                    | 11 |
| LICENSING & OPTIONAL SERVICES REPORT | 12 |
| User Licenses Tab                    | 13 |
| Basic Users Tab                      | 14 |
| Premium Users Tab                    | 14 |
| Basic Trunk Users Tab                | 15 |
| Business Trunk Users Tab             | 16 |
| VMOnly Users Tab                     | 16 |
| No License Users Tab                 | 17 |
| Optional Services Tab                | 17 |
| Optional Service Users Tab           | 18 |
| System Resources Tab                 | 19 |
| OpEasy Licenses Tab                  | 19 |
| Virtual On-Net Extensions Tab        | 20 |
| Report Errors Tab                    | 20 |

| REGISTRATION REPORT                                | 22 |
|----------------------------------------------------|----|
| Phone Devices Tab                                  | 22 |
| Report Errors Tab                                  | 24 |
| EDGE DEVICE UTILIZATION REPORT                     | 25 |
| SYSTEM USER AND SERVICES REPORT                    | 26 |
| EXTRA SETTINGS AUDIT REPORT                        | 28 |
| Global Extra Settings Tab                          | 28 |
| Template Extra Settings Tab                        | 29 |
| VOICE MAIL AUDIT REPORT                            | 30 |
| VOICE MAIL USAGE REPORT                            | 31 |
| SCHEDULING REPORTS                                 | 33 |
| Creating a Report Schedule                         | 33 |
| Adding an FTP Destination                          | 36 |
| Modifying or Deleting an FTP Destination           | 38 |
| Viewing Report Schedules                           | 38 |
| Editing a Schedule                                 | 39 |
| Deleting a Schedule                                | 40 |
| Delete a Schedule from the Main Scheduling Page    | 40 |
| Delete a Schedule from the Scheduling Request Page |    |
| Viewing Scheduled Report Results                   | 41 |
| CALL DETAIL REPORTING (CDR)                        | 42 |
| Running a CDR Query                                | 42 |
| Customizing the CDR Query Display                  |    |
| CDR Field Definitions used for CDR Query Displays  |    |
| COR Results Example                                |    |
| CDR Results Example                                | 99 |
| PROVISIONING LOG QUERY                             | 56 |
| Running a Provisioning Log Query                   | 56 |

| 59 |
|----|
| 60 |
| 66 |
| 67 |
| 67 |
| 67 |
| 68 |
| 69 |
| 70 |
| 70 |
| 70 |
| 71 |
| 72 |
|    |

# **REVISION HISTORY**

The following represents the revision history of this publication:

| REVISION<br>NUMBER | DATE<br>COMPLETED | POINT OF CONTACT                | DESCRIPTION                                         |
|--------------------|-------------------|---------------------------------|-----------------------------------------------------|
| 2875-019           | 09/2020           | Clearspan Technical Publication | ns Updated for release 20.1                         |
| 2875_018           | 10/2019           | Clearspan Technical Publication | ns Updated for release 19.2.                        |
| 2875-017           | 6/2019            | -                               | Updated for release 19.1.                           |
| 2875-016           | 8/2018            | -                               | Updated for release 4.11.                           |
| 2875-015           | 4/2018            | -                               | Updated for release 4.10.                           |
| 2875-014           | 1/2018            | -                               | Updated for release 4.9.                            |
| 2875-012           | 04/2017           | -                               | Updated for release 4.7.                            |
| 2875-011           | 11/2016           | -                               | Updated for release 4.6.                            |
| 2875-010           | 06/2016           | -                               | Updated for release 4.5.                            |
| 2875-009           | 04/2016           | -                               | Updated for release 4.4.                            |
| 2875-008           | 09/2015           | -                               | Updated for release 4.3.                            |
| 2875-007           | 05/2015           | -                               | Updated for release 4.2.                            |
| 2875-006           | 11/2014           | -                               | Updated for release 4.1. Title changed.             |
| 2875-005           | 8/2014            | -                               | Updated for release 4.0.                            |
| 2875-004           | 6/2014            | -                               | Updated for release 3.10. Added CDR chapter.        |
| 2875-003           | 04/2014           | -                               | Release 3.9.                                        |
| 2875-002           | 09/30/13          | Bev Marsh                       | Release 3.6.                                        |
| 2875-001           | 04/09/13          | Bev Marsh                       | Initial release of this publication for OpEasy 3.4. |

# REPORTING OVERVIEW

# REPORT TYPES

OpEasy® provides several basic reports from the Clearspan® system. The reports are licensable at the system and enterprise levels and reporting privileges can also be assigned at an individual admin level.

#### The report types are:

- Inventory Report
- License & Optional Services Report
- Registration Report
- Edge Device Utilization Report
- Enterprise Usage Report
- System User and Services Report
- System Information Report
- System License Report
- System XML Report
- Extra Settings Audit Report
- Voice Mail Audit Report
- Voice Mail Usage Report

OpEasy also allows you to query Call Detail Reporting (CDR) records and logs for provisioning and phone applications. The Inventory Report, License & Optional Services Report, Registration report, Edge Device Utilization report, Extra Settings Audit Report, CDR queries, provisioning log queries, and phone application log queries are discussed in this document. Figure 1 shows the main Reporting screen.

For more information on the Enterprise Usage Report, System User and Services Report, System Information Report, System License Report, and the System XML Report, refer to the Clearspan OpEasy Administrator Guide for Clearspan Super Users, Clearspan OpEasy Administrator Guide for System Administrators and the Clearspan OpEasy Administrator Guide for Solution Resellers based on your login privileges.

#### Reporting

Choose a Reporting function.

#### **Inventory Report**

Provides a user list with primary phone device and device list with assigned users. Creates a spreadsheet for download.

#### **License & Optional Services Report**

Provides license and optional service usage totals. Creates a spreadsheet for download.

#### Registration Report

Lists the users on each phone device and the registration status of each. Creates a spreadsheet for download.

#### **Edge Device Utilization Report**

Provides a report on edge device utilization. Lists the phone devices that attach to each. Creates a CSV file (.csv) for download.

#### **Enterprise Usage Report**

Provides a summary of usage for all enterprises in the system. Creates a spreadsheet for download.

#### System User & Services Report

Provides a list of users and all services assigned to those users. Creates a CSV file (.csv) for download.

#### System Information Report

Provides system information. Creates a spreadsheet for download.

#### **System License Report**

Provides system licensing information. Creates a spreadsheet for download.

#### System XML Report

Provides system billing-related information. Creates an XML file for download.

#### **Extra Settings Audit Report**

Provides an audit summary of Global Extra Settings and Template Extra Settings that are in conflict with Global and Template settings.

#### Voice Mail Audit Report

Provides an audit summary of users Voicemail configuration.

#### Voice Mail Usage Report

Search and display the voice mailbox details.

#### Schedulina

Setup reports to run now or on a pre-defined schedule.

#### Call Detail Reporting (CDR)

#### **CDR Query**

Search CDR records and display or download the selected records.

#### **CDR Manager Host Configuration**

Configure the hosts where CDR files are FTPed by the CDR Manager.

#### **Provisioning Log Query**

Search the provisioning log and display or download the selected events.

#### **Phone Application Log Query**

Search and display the event messages generated by Phone Applications.

Figure 1 Reporting Main Screen

# REPORT FEATURES

The following are report features:

- The reports generated by OpEasy are provided in Excel format with an .xlsx extension. This format is compatible with Excel 2007 and later, but not with Excel 2003.
- Worksheet headers are color coded according to content:
  - Blue: user and license information.
  - Green: service information.
  - Teal: device information.
  - Red: rate information.
  - Orange: report errors.
- Reports that contain service information include counts of Service "Instances" (also known
  as Virtual Users) because they may be assigned user services and at that time will take up
  Clearspan User Licenses. Clearspan license names within the OpEasy reports and within
  the Service Import worksheet align with the Clearspan sales offerings. Clearspan license
  categories include Basic, Premium, Basic Trunk, Business Trunk and Voice Messaging
  Only.

# VIRTUAL USERS

A Virtual User is a group service that has many of the characteristics of a user (e.g. User Id, Name, Phone Number, and Extension). It can be assigned services just as a normal user can be assigned services. A Virtual User does not consume an OpEasy User License or Clearspan User License by means of its existence. However, if one or more user services are assigned to a Virtual User, a Clearspan User License will be consumed. The Virtual User types include:

- Auto Attendant
- Clearspan Anywhere
- Call Center
- Collaborate Bridge
- Find Me/Follow Me
- Flexible Seating Host
- Group Paging
- Hunt Group
- Instant Group Call
- Meet-Me Conference Bridge
- Route Point
- VoiceXML

# REPORT FILE NAMES AND TAGS

The default file name for a report is of the form: ClearspanInventoryReport\_{Enterprise}\_{Group}\_{Department}\_{Id}\_{Time}.xlsx.

You can change the file names from the default format, choose different file names for files to retrieve in OpEasy and files sent in E-mail, and customize report names using tags. Useful tags for each type of file are shown on each report page. For example,

ClearspanInventoryReport\_{Enterprise}\_{Group}\_{Department}\_{Id}\_{Time}.xlsx.

would have the following file name:

ClearspanInventoryReport\_India\_BNG\_3\_MitelPhones(Group)\_93871\_20200319-092811

- If the Reports runs against the System or All Enterprises, then the Report name is "AllEnterprises\_Clearspan..."
- If there are no Departments in the Group then the Report name is "EnterpriseName\_GroupName\_Clearspan..."
- If the Report runs for an Enterprise, with a Department and no Group, then the Report name is "EnterpriseName\_DepartmentName\_Clearspan..."

# RUNNING AND RETRIEVING REPORTS

From the Reporting pages, you can run reports, configure report file names, set up scheduled reports, retrieve reports, and enable E-mail notifications.

#### **RUNNING A REPORT**

- 1. From the OpEasy main menu, click **Reporting**. The Reporting menu page displays.
- 2. Select the type of report you want to run in the menu tree or from the Reporting menu page. A report page appears as shown in Figure 2.

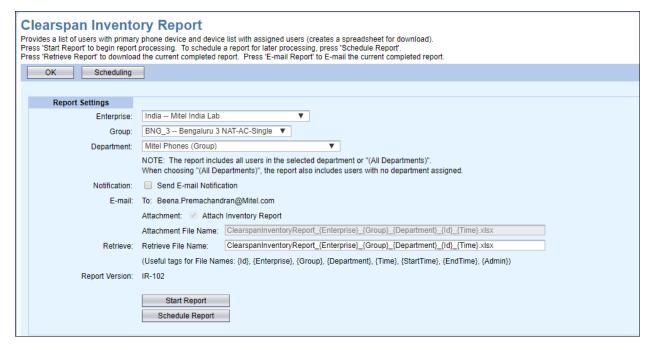

Figure 2 Clearspan Inventory Report Page - Inventory Report Section

- 3. Select the **Enterprise** to include in the report, if needed.
- **4.** Select the **Group** to include in the report, if needed.
- 5. Select one **Department** to include in the report, or select **All Departments**, if needed.
- 6. Check the Notification box to send a notification to the E-mail address specified.
- 7. Check the **Attachment** box to receive a copy of the report in the E-mail.
- 8. Assign different file names to the **Attachment File Name** and the **Retrieve File Name**, if desired, or just use the default names. Customizing file names can help you set file name standardization for file name sorting or displays. See *Report File Names and* Tags for more information.
- 9. Click Start Report to run the report now and see the status at the bottom of the page, or click Schedule Report to run the report at a later time. The report starts running, or the report is queued as in Figure 3.

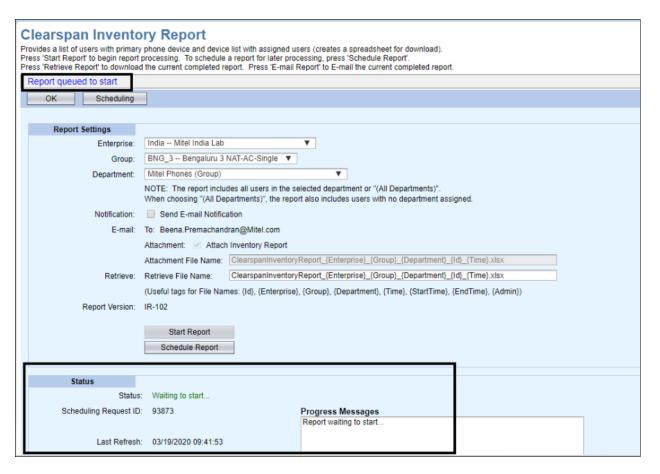

Figure 3 Clearspan Inventory Report Queued - Status Section

10. Click Refresh while the report is running to see status updates.

After the report runs, the Results are shown at the bottom of the page as in Figure 4. The Report Details indicate whether the report completed successfully or failed.

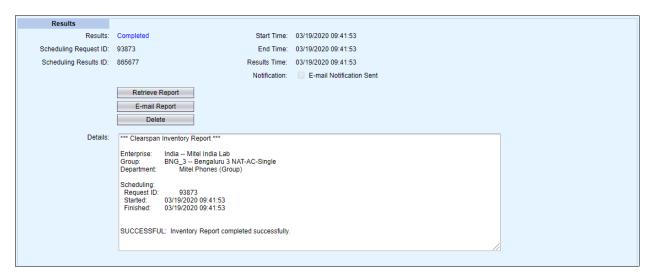

Figure 4 Results Section - Report Completed Successfully

# RETRIEVING A REPORT

To retrieve a report that has just run, click **Retrieve Report** on the OpEasy report page or retrieve the report from E-mail. The current report spreadsheet opens. If the retrieval buttons are grayed out, the user who is logged in has not run any recent reports in the system.

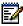

**Note**: For Windows Systems, If the results file is in zipped format, the user should save the zip file first, and then open it from Windows Explorer. A path limitation in Windows could cause an error, if the user clicks the zip file to open it, because Windows must first extract the zip file into a temp directory, which could be longer than the limitation. It is also to reduce the name of the file that allows the path to be within the limit.

# INVENTORY REPORT

The Clearspan Inventory report provides a list of users with primary phone device and a device list with assigned users. The Group and Department that the report is qualified against, along with the date of generation, are presented at the top of the report.

It contains three tabs.

- Users tab—all users for the specific Enterprise, Group and Department are presented in Last Name order. Users without devices are included. The header is color-coded blue for Users.
- Phone Devices tab—all devices for the qualified Enterprise, Group, and Department are presented. The header is color-coded teal for Devices.
  - Shows all devices with all users assigned to each device.
  - Shows devices without users.
  - Shows Shared Call Appearances (SCA) assignments, which are marked with an 'X' to identify the shared lines.
- Report Errors tab—any errors that may have been generated. The header is color-coded orange for errors.

# **USERS TAB**

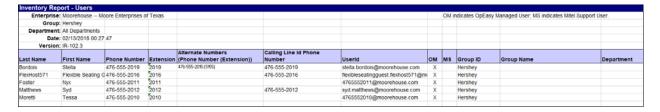

Figure 5 Clearspan Inventory Report – Users Tab

The Users tab contains the following information:

- Last Name
- First Name
- Phone Number
- Extension
- Alternate Numbers (displayed in the format Phone Number (Extension))
- Calling Line Id Phone Number
- UserId
- OM (OpEasy Managed UserId)
- MS (Clearspan Support UserId)
- Group ID

- Group Name
- Department
- Email Address
- Account ID
- Fax Phone Number
- Fax Extension
- Device Name
- Device Level
- OM (OpEasy Managed Device)
- MS (Clearspan Support Device)
- Device Type
- MAC Address
- Template Name
- Template Level
- Physical Location
- VLAN ID
- ERL Record Name
- Encrypted

# PHONE DEVICES TAB

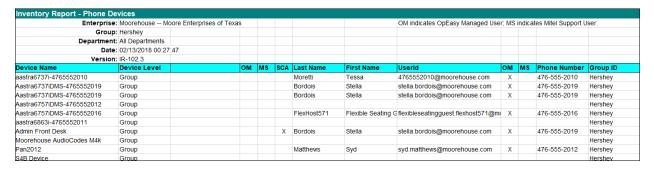

Figure 6 Inventory Report - Phone Devices Tab

The Phone Device tab provides the following information:

- Device Name
- Device Level
- OM (OpEasy Managed Device)

- MS (Clearspan Support Device)
- SCA (Shared Call Appearance)
- Last Name
- First Name
- UserId
- OM (OpEasy Managed UserId)
- MS (Clearspan Support UserId)
- Phone Number
- Group ID
- Group Name
- Device Type
- MAC Address
- Template Name
- Template Level
- Physical Location
- VLAN ID
- ERL Record Name
- Encrypted

# REPORT ERRORS TAB

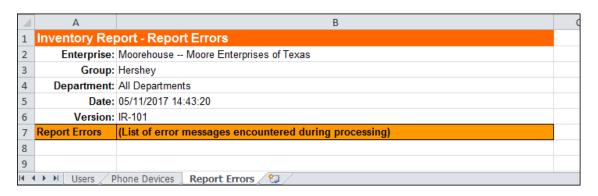

Figure 7 Clearspan Inventory Report - Report Errors Tab

# LICENSING & OPTIONAL SERVICES REPORT

The Clearspan Licensing & Optional Services Report provides license and optional service usage within an enterprise. It contains the following tabs.

- User Licenses tab-summary of license usage.
- Basic Users tab-users with a Basic license.
- Premium Users tab-users with a Premium license.
- Basic Trunk Users tab-users with a Basic Trunk User license.
- Business Trunk Users tab-users with a Business Trunk User license.
- VMOnly Users tab-users with the Voice Messaging service only, and optionally the Internal/External Calling Line ID Delivery service, as well as any optional services.
- No License Users tab-Virtual Users with no service assignments.
- Optional Services tab-summary of usage for each Optional service.
- Optional Service Users tab-users assigned to each optional service.
- System Resources tab-counts of Meet Me Conference Ports and Trunk Channels.
- OpEasy Licenses tab—counts of users, 3rd Party phones, and licenses allocated/available for the Enterprise.
- Virtual On-Net Extensions tab—list of configured Virtual On-Net Enterprise Extension users.
- Report Errors tab-any errors that may have been found during processing.

# **USER LICENSES TAB**

The User Licenses tab shows a summary of the license types and the types of users utilizing them. It is color-coded blue for Users. It also shows Virtual Users utilizing no licenses.

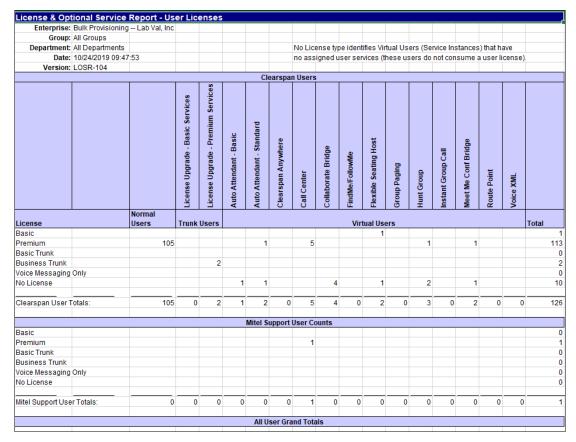

Figure 8 License & Optional Service Report - User Licenses

In this example, there is a count of users including Virtual Users and the type of license each user is utilizing. The Group and Department that the report is qualified against, along with the date of generation, are presented at the top of the report.

Under the license column, note the following:

- Each of the User License types is listed, including Basic, Premium, Business Trunk and Voice Messaging Only.
- There is an entry for No License. This is provided to identify Virtual Users that exist on the system that have not been assigned services.

For each License type, a user could be classified as a Normal, Trunk or Virtual User.

- Trunk Users are further broken down to identify those that have Basic or Premium services assigned.
- Virtual Users are broken down to include each type of Virtual User that could exist.

Two tables provide license details for Clearspan Users and Clearspan Support Users.
 Grand Totals are shown at the bottom of the page. Clearspan Support Users are excluded from billing.

# **BASIC USERS TAB**

The Basic Users tab lists normal users that are assigned one or more basic services, or no services. It is color-coded blue for Users.

The columns provide general user information including Last Name, First Name and Userld.

The Virtual User Type column contains the type if that particular user is virtual; the column is empty for normal users.

Also provided is a VMail User column that identifies a user that has the Voice Messaging service assigned.

The No Svcs column identifies a user that has been assigned no services. If Enterprise administrators see a user with this column checked, they should consider whether this user needs to exist.

Auto Attendant Menu Count is the total count of menus changed and sub-menus created for each Auto Attendant.

The Encrypted column indicates if the devices assigned to the User are encrypted or not encrypted.

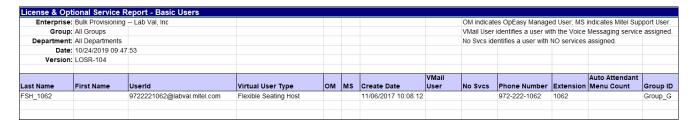

Figure 9 License & Optional Service Report - Basic Users Tab

#### PREMIUM USERS TAB

The Premium Users tab shows each user utilizing Premium Services. It is color-coded blue for Users. It provides a column to identify users assigned the voicemail service. Auto Attendant Menu Count is the total count of menus changed and sub-menus created for each Auto Attendant. The Encrypted column indicates if the devices assigned to the User are encrypted or not encrypted.

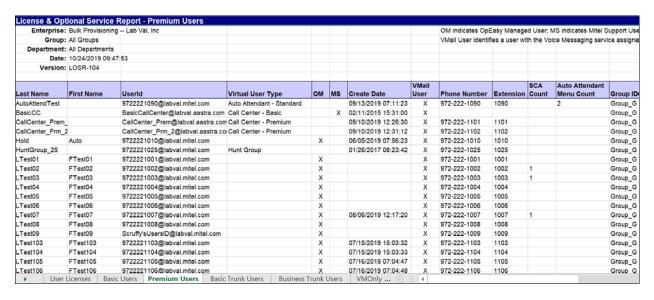

Figure 10 License & Optional Service Report - Premium Users Tab

# **BASIC TRUNK USERS TAB**

The Basic Trunk Users tab shows each user that is a Trunk User. This tab is color-coded blue for Users.

A trunk user is like a normal user, but instead of being assigned to a phone device, it is assigned to a trunk group. The VMail User column identifies users that have the Voice Messaging service assigned.

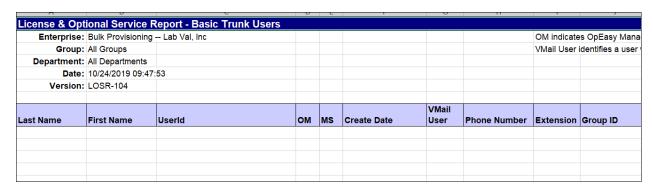

Figure 11 License & Optional Service Report – Basic Trunk Users Tab

# **BUSINESS TRUNK USERS TAB**

The Business Trunk Users tab shows each user that is a Trunk User. This tab is color-coded blue for Users. It provides a column to identify users that are assigned:

- Voicemail service
- Basic services
- Premium services

A trunk user is like a normal user, but instead of being assigned to a phone device, it is assigned to a trunk group. If assigned one or more basic services, the Basic column will be marked with an "X". If assigned one or more premium services, the Premium column will be marked. If the trunk user is assigned no services, the Basic or Premium box will not be marked. The VMail User column identifies users that have the Voice Messaging service assigned.

| License & Opt | ional Service F                                                                            | Report - Business Trunk User                                             | s  |    |             |               |       |                                                            |                     |               |            |
|---------------|--------------------------------------------------------------------------------------------|--------------------------------------------------------------------------|----|----|-------------|---------------|-------|------------------------------------------------------------|---------------------|---------------|------------|
| Enterprise:   | se: Bulk Provisioning Lab Val, Inc OM indicates OpEasy Managed User; MS indicates Mitel Su |                                                                          |    |    |             |               |       |                                                            |                     |               |            |
| Group:        | All Groups                                                                                 | All Groups VMail User identifies a user with the Voice Messaging service |    |    |             |               |       |                                                            |                     |               |            |
| Department:   | All Departments                                                                            |                                                                          |    |    |             |               |       | Basic indicates the                                        | e trunk user has Ba | asic services | assigned e |
| Date:         | 10/24/2019 09:47                                                                           | 53                                                                       |    |    |             |               |       | Premium indicates the trunk user has Premium services ass- |                     |               |            |
| Version:      | LOSR-104                                                                                   |                                                                          |    |    |             |               |       |                                                            |                     |               |            |
|               |                                                                                            |                                                                          |    |    |             |               |       |                                                            |                     |               |            |
| Last Name     | First Name                                                                                 | UserId                                                                   | ОМ | MS | Create Date | VMail<br>User | Basic | Premium                                                    | Phone Number        | Extension     | Group ID   |
| LTest16       | FTest16                                                                                    | 9722221016@labval.mitel.com                                              | Х  |    |             | Х             |       | Х                                                          | 972-222-1016        | 1016          | Group_G    |
| LTest17       | FTest17                                                                                    | 9722221017@labval.mitel.com                                              | Х  |    |             | Х             |       | X                                                          | 972-222-1017        | 1017          | Group_G    |
|               |                                                                                            |                                                                          |    |    |             |               |       |                                                            |                     |               |            |
|               |                                                                                            |                                                                          |    |    |             |               |       |                                                            |                     |               |            |

Figure 12 License & Optional Service Report – Business Trunk Users Tab

# **VMONLY USERS TAB**

The VMOnly Users tab shows each user that is assigned the Voice Messaging User or Voice Messaging User - Video service, and optionally the Internal/External Calling Line ID Delivery service, as well as any optional services. It is color-coded blue for Users.

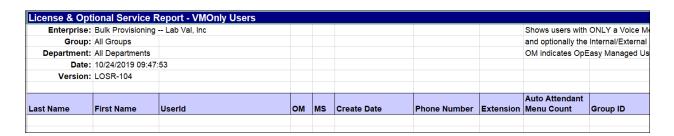

Figure 13 License & Optional Service Report – VMOnly Users Tab

This tab shows each user that is assigned Voice Messaging Only. The Voice Messaging Only user license requires a user to have the Voice Messaging service and/or the Video Messaging service. In addition, the user can have any Optional Services, as well as either or both of the Internal Calling Line ID

Delivery or External Calling Line ID Delivery services. If the user is assigned any services other than these, then a Basic or Premium license is required.

#### NO LICENSE USERS TAB

The No License Users tab shows each Virtual User (Service Instance) that has not been assigned user services. It is color-coded blue for Users. All users in the No License category are Virtual Users. They are presented on this tab only if they have been assigned no services. Virtual Users with no services do not consume a license and so are not chargeable.

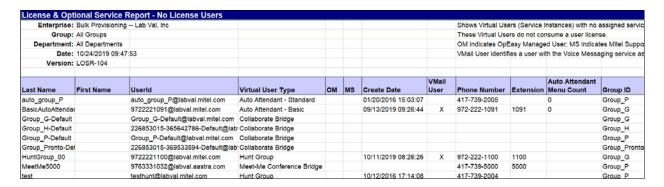

Figure 14 License & Optional Service Report - No License Users Tab

#### OPTIONAL SERVICES TAB

The Optional Services tab lists all Optional Services and provides the number of users assigned to each. It is color-coded green for Services.

- Optional services are not included in the Basic or Premium packages.
- (Unsupported) indicates the service is not part of the standard offering.
- A row is provided for each Optional Service along with a count of times used. If an optional service has been assigned that is not included in a Clearspan sales offering, then the service name appears at the bottom of this list and is followed by "(Unsupported)".
- If there is more than one group in an Enterprise, the Group Totals columns appear, with a breakdown of the total across the groups in the Enterprise. If there is only one group in an Enterprise, the Group Totals columns are not displayed; the Total column contains the Total for the only group, the same as the Enterprise.

| License & Opt       | tional Service Report - Optional Se | rvices |                     |                       |                   |         |
|---------------------|-------------------------------------|--------|---------------------|-----------------------|-------------------|---------|
|                     | Bulk Provisioning Lab Val, Inc      |        |                     |                       |                   |         |
| Group:              | All Groups                          |        |                     |                       |                   |         |
| Department:         | All Departments                     |        |                     |                       |                   |         |
| Date:               | 10/24/2019 09:47:53                 |        |                     |                       |                   |         |
| Version:            | LOSR-104                            |        |                     |                       |                   |         |
|                     |                                     |        |                     | Group Totals (excludi | ng Mitel Support) |         |
| Service Name        |                                     | Total  | Mitel Support Total | Group_G               | Group_H           | Group_P |
| Call Center User -  | - Basic                             | 106    |                     | 96                    | 5                 |         |
| Call Center User -  | - Standard                          | 106    |                     | 96                    | 5                 | i       |
| Call Center User -  | - Premium                           | 106    |                     | 96                    | 5                 | i       |
| Call Recording      |                                     | 110    |                     | 99                    | 5                 |         |
| Calling Line ID Blo | ocking Override                     | 107    |                     | 96                    | 5                 |         |
| Clearspan Agent     |                                     | 96     |                     | 96                    |                   |         |
| Clearspan Superv    | risor                               |        |                     |                       |                   |         |
| Clearspan Commu     | unicator Desktop - Basic            | 10     |                     |                       | 5                 | i       |
| Clearspan Commu     | unicator Desktop - Audio            | 10     |                     |                       | 5                 |         |
| Clearspan Commu     | unicator Desktop - Video            | 107    |                     | 96                    | 5                 |         |
| Clearspan Commu     | unicator Mobile - Basic             | 10     |                     |                       | 5                 |         |
| Clearspan Commu     | unicator Mobile - Audio             | 10     |                     |                       | 5                 |         |
| Clearspan Commu     | unicator Mobile - Video             | 106    |                     | 96                    | 5                 |         |
| Clearspan Commu     | unicator Tablet - Basic             | 10     |                     |                       | 5                 |         |
| Clearspan Commu     | unicator Tablet - Audio             | 10     |                     |                       | 5                 |         |
| Clearspan Commu     | unicator Tablet - Video             | 106    |                     | 96                    | 5                 |         |
| Clearspan Recept    | tionist - Enterprise                | 96     |                     | 96                    |                   |         |
| Collaborate - Audi  | io                                  | 106    |                     | 96                    | 5                 |         |
| Collaborate - Vide  | 0                                   | 106    |                     | 96                    | 5                 | i       |
| Collaborate - Shai  | rina                                | 106    |                     | 96                    | 5                 |         |

Figure 15 License & Optional Service Report - Optional Services

# OPTIONAL SERVICE USERS TAB

The Optional Service Users tab shows each user that utilizes an Optional Service. It is color-coded blue for Users.

This tab details the Users that are utilizing the Optional Services.

The Group column identifies the group for each user listed. If desired, services can be sorted by Group.

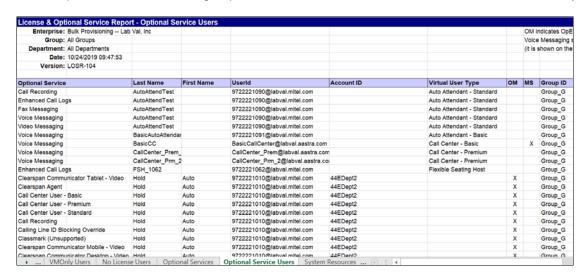

Figure 16 License & Optional Service Report - Optional Service Users Tab

# SYSTEM RESOURCES TAB

The System Resources tab reports the number of inference Conference Ports and Trunk Channels that are allocated for each Enterprise. The System Administrator is responsible for ensuring that the counts reported are accurate. The report is color-coded green for Services.

| License & Opt    | ional Service Report - System R | esources           |                         |      |
|------------------|---------------------------------|--------------------|-------------------------|------|
|                  | Bulk Provisioning Lab Val, Inc  |                    |                         |      |
|                  |                                 |                    |                         |      |
| Date:            | 10/24/2019 09:47:53             |                    |                         |      |
| Version:         | LOSR-104                        |                    |                         |      |
| Enterprise Reso  | urces                           | Total              |                         |      |
| Meet Me Conferer |                                 | Unlimited          |                         |      |
| Trunk Channel    |                                 | 20                 |                         |      |
|                  |                                 |                    | Meet-Me Conference Port |      |
| Group (Group Re  | esources)                       | Group Name         | System Resource         | es . |
| Group_G          |                                 | Group, Gewel       | Unlimited 10            |      |
| Group_H          |                                 | Haywire's Group    | 0 0                     |      |
| Group_P          |                                 | Group_PoppyPopcorn | Unlimited 10            |      |
| Group_Pronto     |                                 | Pronto's Group     | 0 0                     |      |

Figure 17 License & Optional Service Report – System Resources Tab

# **OPEASY LICENSES TAB**

The OpEasy Licenses tab reports counts of users, third party phones, and licenses allocated for the Enterprise.

| License & Opt      | ional Service Report - OpEasy Licens | es    |
|--------------------|--------------------------------------|-------|
| Enterprise:        | Bulk Provisioning Lab Val, Inc       |       |
|                    |                                      |       |
| Date:              | 10/24/2019 09:47:53                  |       |
| Version:           | LOSR-104                             |       |
| OpEasy License     | Information                          | Total |
| Current Clearspar  | user Count                           | 105   |
| User Licenses Allo | pcated                               | Auto  |
| Current Clearspar  | a 3rd Party Phone Count              | 29    |
| 3rd Party Phone L  | icenses Allocated                    | Auto  |
|                    |                                      |       |
|                    |                                      |       |
|                    |                                      |       |
|                    |                                      |       |

Figure 18 License & Optional Service Report - OpEasy Licenses Tab

# VIRTUAL ON-NET EXTENSIONS TAB

The Virtual On-Net Extensions tab lists configured Virtual On-Net Enterprise Extension users. Virtual On-Net Enterprise Extensions do not use a license directly, so they are not shown in the totals on the User Licenses tab.

| License & Optional Service Report - Virtual On-Net Extensions |                     |                |           |                |          |  |  |
|---------------------------------------------------------------|---------------------|----------------|-----------|----------------|----------|--|--|
| Enterprise:                                                   | Bulk Provisioning - | - Lab Val, Inc |           |                |          |  |  |
| Group:                                                        | All Groups          |                |           |                |          |  |  |
| Department:                                                   | All Departments     |                |           |                |          |  |  |
| Date:                                                         | 10/24/2019 09:47:   | 53             |           |                |          |  |  |
| Version:                                                      | LOSR-104            |                |           |                |          |  |  |
|                                                               |                     |                |           |                |          |  |  |
|                                                               |                     |                |           | Virtual On-Net |          |  |  |
| Last Name                                                     | First Name          | Phone Number   | Extension | Call Type      | Group ID |  |  |

Figure 19 License & Optional Service Report – Virtual On-Net Extensions Tab

# REPORT ERRORS TAB

This tab of the License report is for Report Errors. In this example, an error was generated during report processing. This error flags that an unsupported service has been assigned. Services that Clearspan doesn't support should be unassigned, and this report will assist in that cleanup.

# License & Optional Service Report - Report Errors Enterprise: Bulk Provisioning -- Lab Val, Inc Group: All Groups Department: All Departments Date: 10/24/2019 09:47:53 Version: LOSR-104 Report Errors (List of error messages encountered during processing) Error: An unsupported service (Classmark) has been assigned to User 9722221010@labval.mitel.com (Enterprise Bulk Error: An unsupported service (MWI Delivery to Mobile Endpoint) has been assigned to User 9722221010@labval.mite Error: An unsupported service (Number Portability Announcement) has been assigned to User 9722221010@labval.mite

Error: An unsupported service (Classmark) has been assigned to User 9722221010@labval.mitel.com (Enterprise Bulk Error: An unsupported service (MWI Delivery to Mobile Endpoint) has been assigned to User 9722221010@labval.mite Error: An unsupported service (Number Portability Announcement) has been assigned to User 9722221010@labval.mite Error: An unsupported service (Office Communicator Tab) has been assigned to User 9722221010@labval.mitel.com (Error: An unsupported service (Physical Location) has been assigned to User 9722221010@labval.mitel.com (Enterprise Error: An unsupported service (Prepaid) has been assigned to User 9722221010@labval.mitel.com (Enterprise Bulk Pr Error: An unsupported service (Route List) has been assigned to User 9722221010@labval.mitel.com (Enterprise Bulk Pr

Figure 20 License & Optional Service Report – Report Errors Tab

# REGISTRATION REPORT

The Clearspan Registration Report provides a list of users assigned to each phone device and the status of the SIP registrations for each. It contains the following tabs.

- Phone Devices tab—a list of devices, registration information, and registration status.
- Report Errors tab—any errors that may have been found during processing.

You can limit the report to include only those phone devices that are registered, those that are unregistered, those that have no Users assigned, or any combination thereof, by selecting the checkboxes.

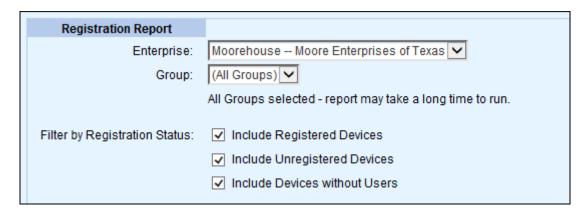

Figure 21 Registration Report – Filter by Registration Status

#### PHONE DEVICES TAB

The Phone Devices tab shows devices within a single group or within all groups in an Enterprise. Because each User assigned to a device registers separately, the report includes a line for each User assigned to the Phone Device (Device User). It is color-coded teal for Devices.

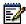

Note: The Registration Report "Session Border Controller Registration Status" is only supported on systems with Sonus SBC devices. And the Sonus SBC devices must be defined in System Settings.

The Phone Device tab provides the following information.

- **Device Name**
- **Device Level**
- OM (OpEasy Managed Device)
- MS (Clearspan Support Device)
- Line Position
- SCA (Shared Call Appearance)

- Group ID
- **Group Name**
- Last Name
- First Name
- UserId
- Phone Number
- OM (OpEasy Managed UserId)
- MS (Clearspan Support UserId)
- **Registration Status**
- Registration Time Remaining
- Model/Version (SIP User Agent)
- **SBC Registration Status**
- Registration Created
- Registration Expired
- Refresh Time (Seconds)
- Registering SBC
- Device Type
- LinePort
- **MAC Address**
- Physical Location
- **ERL Record Name**

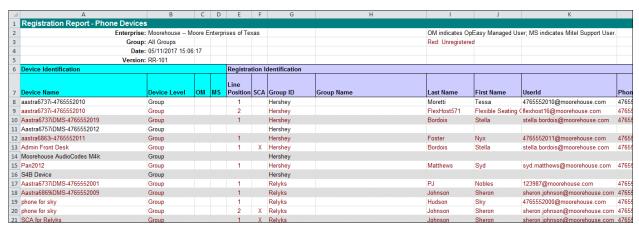

Figure 22 Registration Report - Phone Devices Tab

# **REPORT ERRORS TAB**

This tab of the report is for Report Errors.

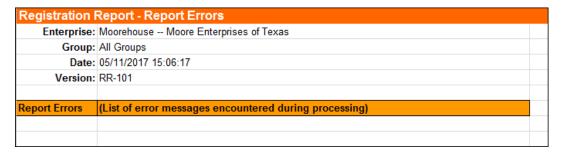

Figure 23 Registration Report – Report Errors Tab

# EDGE DEVICE UTILIZATION REPORT

The Edge Device Utilization Report provides a report of edge devices by proxy address and lists the phone devices attached to each address. You can use this report to find the number of endpoints connecting through an Edge Device. This is helpful because AudioCodes edge devices used in the Clearspan system have limitations on the devices and traffic that they can support.

The report sorts the endpoint rows first by Proxy Address, then Enterprise, Group, Device Name, Template Name, Template Level and finally by User Id. At the beginning of the rows for each Proxy Address (representing an Edge Device) is an extra line identified by a blank Device Name column that shows the total endpoints for that row. The report shows Proxy Addresses that have the same IP address or host name, but different port numbers, as separate Proxy Addresses.

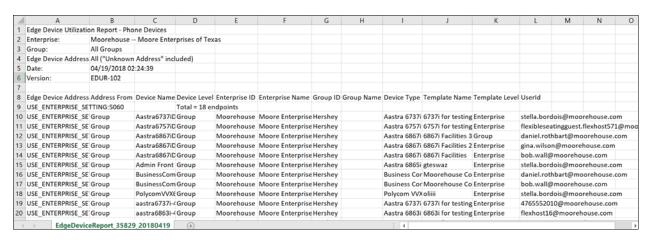

Figure 24 Edge Device Utilization Report

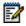

#### Notes:

- For devices that are not managed by OpEasy (devices with User Defined, User Defined Default, or no template), the Outbound Proxy Address cannot be determined and is reported as blank.
- The Edge Report does not recognize when an Edge Device is reference by multiple Outbound Proxy Addresses. It reports the addresses separately.
- The Edge Device Report does not present information on User SCA utilization directly. This information may be derived from the report spreadsheet.
- The Edge Device Report does not provide any information on Group Simultaneous Ring features such as Hunt Groups, Instant Group Call, or Group Paging.

# SYSTEM USER AND SERVICES REPORT

The System User and Services Report provides a list of all normal and virtual users, and all services assigned to those users in CSV format. Click **Retrieve Report** to download the CSV file, and open with Excel for easier readability.

This report is useful for administrators who want to execute a single system-wide report that contains all users in the system without the need to run the Inventory Report for hundreds of enterprises. And whereas the License & Optional Services Report only lists Optional services, this report includes a complete list of user services assigned to each user.

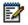

**Note:** Only Group Administrators and above can generate the System User and Services Report.

The Report can be executed for a specific group, enterprise, or for the whole system (Solution Resellers and above only).

The Enterprise Administrators can execute the report for a specific group, or all groups within an enterprise.

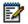

**Note:** If this report is executed for the entire system, it may need to be divided into multiple files in order to open the report in Excel, as there is a limit of 1M rows in Excel.

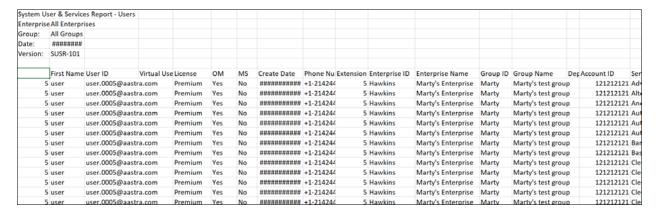

Figure 25 System User and Services Report

The System User and Services Report contains the following columns:

- Last Name
- First Name
- User ID
- Virtual User Type (service user such as Auto Attendant)
- License (Basic, Premium, and so on. No License indicates a Virtual User with no services assigned)
- OM (indicates an OpEasy managed user)
- MS (indicates a Clearspan Support user)
- Create Date

- Phone Number
- Extension
- Enterprise ID
- **Enterprise Name**
- Group ID
- Group Name
- Department
- Account ID (assigned in OpEasy if used)
- Service Name (name of the user service assigned)
- Service Type (license type for the service, such as, Base for any user, Optional for any user, or used with Basic or Premium license)

The CSV file contains two separate sections: the Users section and the Report Errors section, with a blank line between the two sections. The Users section reports the users in the selected enterprises and groups. The Report Errors section identifies and displays errors that occurred during creation of the report.

# EXTRA SETTINGS AUDIT REPORT

The Extra Settings Audit Report provides an audit summary of any Global Extra Setting(s) or Template Extra Setting(s) that is/are in conflict with any configured Global Extra Setting(s) or Template Extra Setting(s). The report contains only information for Global Extra Settings or Template Extra Settings that are in conflict. If there no Extra Settings are in conflict, then the report will be empty.

The report contains the following tabs:

- Global Extra Settings tab
- Template Extra Settings tab

# **GLOBAL EXTRA SETTINGS TAB**

The global extra settings tab provides the following information:

- Enterprise
- Group
- Manufacturer
- Extra Settings in Conflict

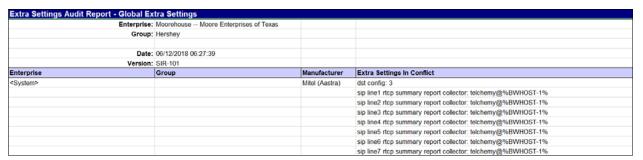

Figure 26 Extra Settings Audit Report – Global Extra Settings Tab

# TEMPLATE EXTRA SETTINGS TAB

The template extra settings tab provides the following information:

- Enterprise
- Group
- Device Type
- Template Level
- Template Name
- Extra Settings in Conflict

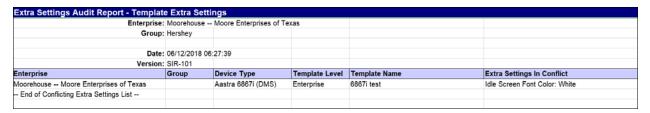

Figure 27 Extra Settings Audit Report – Template Extra Settings Tab

# **VOICE MAIL AUDIT REPORT**

Voice Mail Audit Report provides information regarding voicemail configuration of Users and Virtual Users (Auto Attendant, Hunt Group and Call Centre). This will enable our customers to audit users that have configured with Voice Mail CC and Voice Mail Forwarding enabled. The Voice mail audit report can be scheduled.

Only Group Administrators and above can generate Voice Mail Audit Reports.

To generate a voice mail audit report:

- 1. Click Reporting on Opeasy.
- 2. Click Voice Mail Audit Report. The Voice Mail Audit Report page appears.
- 3. Select the Enterprise, Group and Department.
- 4. Select the **Notification** and the **Email** option to receive the report as an email attachment.
- Click Start Report.
- 6. Click OK.

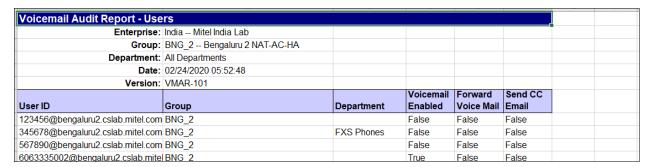

Figure 28 Voice Mail Audit Report

The Report displays the following data:

- Clearspan UserID
- Group
- Department
- Voicemail Enabled
- Forward Voice Mail
- Send CC Mail

# **VOICE MAIL USAGE REPORT**

The Voice Mail Usage Report provides the voice mail information of users aggregated based on Enterprise, Group and Department.

Each tab of the report contains a list of all accounts in Surgemail associated with a user in the requested group(s). The accounts with activity in the specified time (previous day, last 7 days, last 30 days) will be listed in the first few rows of the worksheet with their activity data. The rest of the accounts with no activity in the requested time will be added to the report with content populated only in the following columns: Surge Mail Account, Group, Department, Size Used / Quota, and Minutes Used.

Only Group Administrators and above can generate Voice Mail Usage Reports.

To generate a voice mail usage report:

- 1. Click **Reporting** on Opeasy.
- 2. Click Voice Mail Usage Report. The Voice Mail Usage Report page appears.
- 3. Select the Enterprise, Group and Department.
- 4. Select the duration for the report from the **Report for** drop-down box. The report can be generated for the previous day, last 7 days and Last 30 days.
- 5. Select the Notification and the Email option to receive the report as an email attachment.
- Click Start Report.
- 7. Click OK.

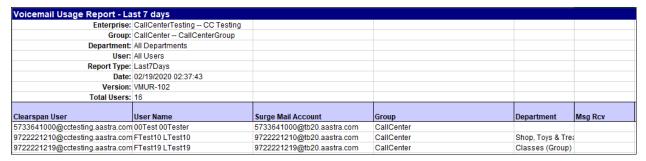

Figure 29 Voice mail Usage Report

The Report displays the following data:

- Clearspan Users
- Clearspan User Name
- Surge Mail Account
- Group
- Department

- Message Received
- Size of Received Messages in MB
- Message Sent
- Size of sent messages in MB
- Last connected details
- Count of the Average Messages Received
- Count of the Average Messages Sent
- Size of the Average Message Received
- Size of the Average Message Sent
- Mailbox Size Used/Quota in MB Used (The amount of the quota being used and the actual quota amount for the account)
- Duration of the Voicemail in minutes

The **Report Errors** tab displays any error(s) during processing.

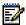

Note: For G.711 and G.729 codecs, the mailbox size is computed in minute equivalents, basically, adding each email's size (minus 384 bytes per message to account for MIME headers and email text), dividing the total size by exactly 333220 (roughly the number of bytes for the ADPCM audio samples in one minute of audio, BASE64 encoded, as attached by the Media Server into emails).

For G.722 and other high bandwidth codecs, the Media Server encodes the attachments using 16kHz 16-bit PCM, at 256Kbps (instead of the 32 Kbps of dvi-adpcm), hence it consumes 8 times more disk space per minute of recorded audio. This discrepancy will impact the accuracy of the calculated 'storage time' in this report.

### SCHEDULING REPORTS

For all procedures that follow, the Inventory Report and System XML Report are used as examples.

#### CREATING A REPORT SCHEDULE

You can schedule any report to run at a specific time and date.

- Click Reporting from the menu tree, or click on the Reporting link on the main page.
- 2. Select the report you wish to schedule in the menu tree or select the report from the Reporting page.
- 3. Select the Enterprise, the Group, and the Department for which you want to schedule the report.
- 4. Click the **Notification** check box to receive E-mail notifications.
- 5. Change the file names, if desired. You can use the tags provided for organization of the files. See Report File Names and Tags for more information.
- **6.** Click **Schedule Report**. The Schedule Request: Inventory Report page displays.

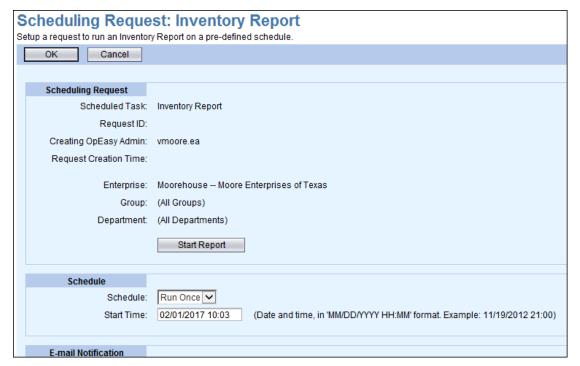

Figure 30 Scheduling Request Screen

7. In the Schedule section, choose the **Schedule** type from the drop-down list.

If you selected Run Once, enter the Start Time: The date, a space, and the time (hour and minute).

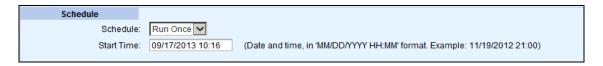

Figure 31 Schedule Run Once

#### If you selected Repeated:

- Enter the Initial Start Time: The date, a space, and the time (hour and minute).
- Enter the Repeat Run: The Import runs every (number of minutes).
- Enter the Maximum Number of Runs. Leave the box blank or enter 0 if there is no limit.

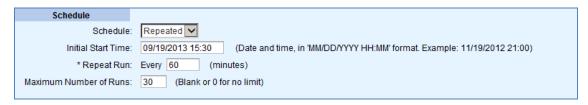

Figure 32 Schedule Repeated

#### If you selected Hourly:

- Enter the **Start After** time: The date, a space, and the time (hour and minute).
- Enter an Hourly Schedule. A list of minutes within the hour. Example: 00:15, 00:45. The import runs at 15 minutes, and another at 45 minutes.
- Enter the Maximum Number of Runs. Leave the box blank or enter 0 if there is no limit.

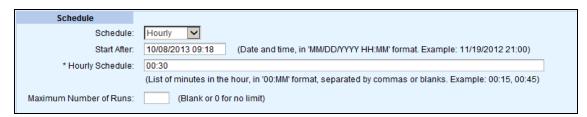

Figure 33 Schedule Hourly

#### If you selected Daily:

- Enter the Start After time: The date, a space, and the time (hour and minute).
- Enter the **Daily Schedule**. See the following example.
- Enter the Maximum Number of Runs. Leave the box blank or enter 0 if there is no limit.

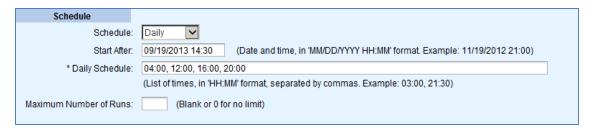

Figure 34 Schedule Daily

#### If you selected Weekly:

- Enter the **Start After** time: The date, a space, and the time (hour and minute).
- Enter the **Weekly Schedule**. See the following example.
- Enter the **Maximum Number of Runs**. Leave the box blank or enter 0 if there is no limit.

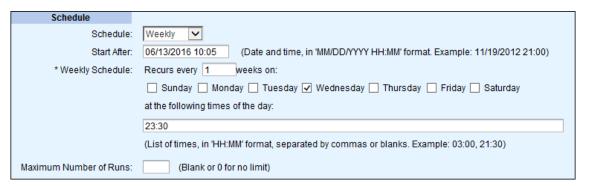

Figure 35 Schedule Weekly

#### If you selected Monthly:

- Enter the **Start After** time: The date, a space, and the time (hour and minute).
- Enter the **Monthly Schedule**. See the following example.
- Enter the Maximum Number of Runs. Leave the box blank or enter 0 if there is no limit.

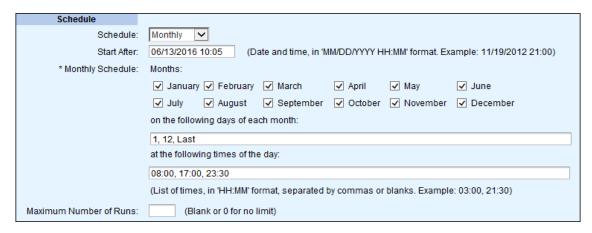

Figure 36 Schedule Monthly

- **8.** Click **Start Report**. The Status section appears on the page. The schedule is saved, and the report will run at the appropriate time.
- 9. Click **OK** to exit the page.

#### ADDING AN FTP DESTINATION

You can add an FTP destination to receive the scheduled report.

To add an FTP destination for the Report file:

- 1. Click **Reporting** from the menu tree, or click on the **Reporting** link on the main page.
- 2. Select the report you wish to schedule in the menu tree, or select the report from the Reporting page.
- 3. Select the **Enterprise**, the **Group**, and the **Department** for which you want to schedule the report.
- **4.** Click **Schedule Report**. The Scheduling Request page displays.
- 5. Click Add FTP Destination.

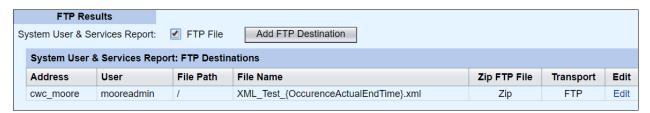

Figure 32 Add FTP Destination

#### The **Scheduling Request: FTP Destination Add** page displays.

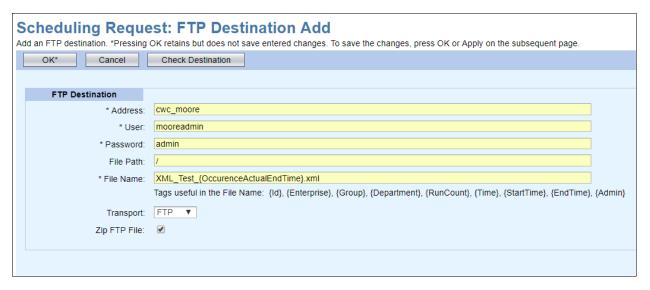

Figure 33 Scheduling Request: FTP Destination Add Page

- 6. Enter the IP Address of the destination server or valid host name, User name and Password for log on, and the File Path.
- 7. Enter the File Name for the report results. Note the filename in the example contains substitution tags. This method causes a new file to be created each time the report is run; the report results are not overwritten.
- 8. Choose FTP or SFTP (Secure FTP) for the Transport protocol.
- 9. Click **Zip FTP File** to receive the report in the Zip format.
- 10. Click Check Destination to verify that the credentials are valid immediately rather than discovering it after a failure.
- 11. Click **OK**. The Report Scheduling page displays and the new information displays in the list.
- 12. Click OK again.

#### MODIFYING OR DELETING AN FTP DESTINATION

To modify or remove an FTP destination for the Report file:

1. Click the Edit link on the row of the destination on the Scheduling Request page.

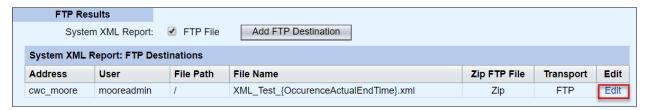

Figure 34 Scheduling Request: FTP Destination Edit

The Scheduling Request: FTP Destination Modify page displays.

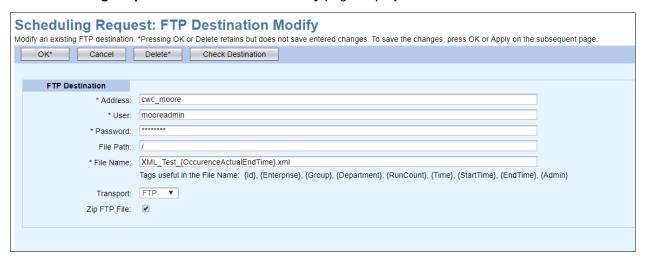

Figure 35 Report Scheduling: FTP Destination Modify Page

- 2. Make any desired changes, or click **Delete** to remove the destination.
- 3. Click OK. The Report Scheduling page displays and the new information displays in the list.
- 4. Click OK again.

#### VIEWING REPORT SCHEDULES

The Scheduling page displays a list of reports that have been scheduled to run now or on a pre-defined schedule.

With this page you can:

- View the status of a scheduled report.
- Edit a schedule request.
- View the results of the report that has run.

- Delete a schedule.
- 1. From the main menu, click Reporting.
- Select **Scheduling**. The Scheduling page appears as shown in Figure .

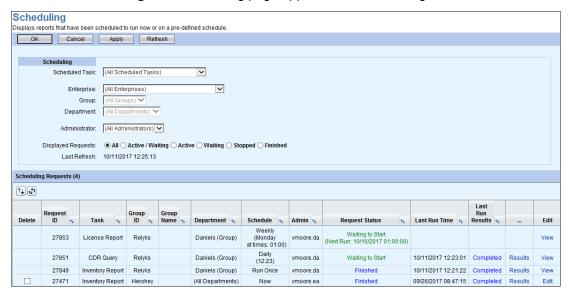

Figure 36 Scheduling Page

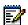

Note: All scheduled service requests with a Never Started status are deleted after 30 days. All scheduled service requests with a Finished, Stopped, or Terminated status are deleted after 90 days.

#### **EDITING A SCHEDULE**

- 1. From the main menu, click Reporting.
- 2. Select Scheduling.
- 3. Click the **Edit** link at the far right of the row to open the Scheduling Request page.
  - Click **Stop** to stop the schedule from running.
  - Click Refresh to see progress messages of the report.
  - Change the E-mail Notification parameters, if needed.
  - Change any available parameters of the schedule.
- 4. Click Apply.
- 5. Click OK.
- 6. Click the Refresh button. The schedules will refresh.

#### **DELETING A SCHEDULE**

There are two ways to delete a schedule: from the main Scheduling page or from the Scheduling Request page.

Delete a Schedule from the Main Scheduling Page

- 1. Check the **Delete** box next to the schedule(s) to delete.
- 2. Click Apply or OK. The schedule(s) are deleted from the list.

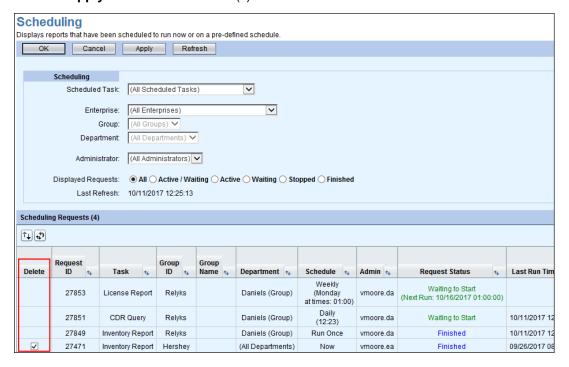

Figure 37 Delete a Schedule

#### Delete a Schedule from the Scheduling Request Page

Click **Delete** at the top of the page. The Delete Warning displays and the schedule is deleted.

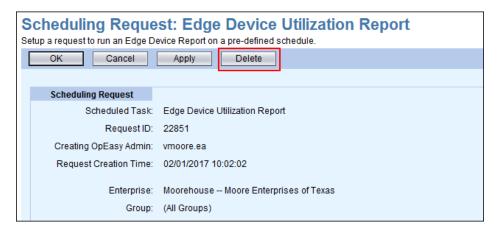

Figure 38 Delete the Current Report Request

#### VIEWING SCHEDULED REPORT RESULTS

To review scheduled report results, click on the link in the **Results** column on the main Schedule page, as in the following figure.

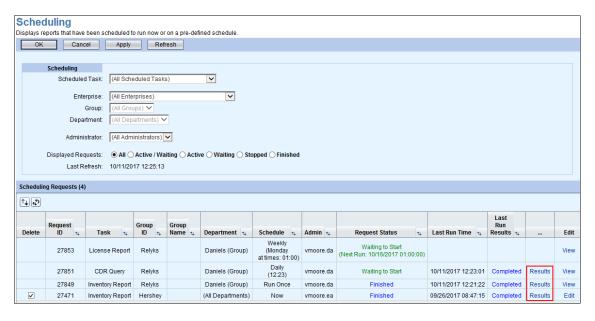

Figure 39 Results link on Scheduling Page

# CALL DETAIL REPORTING (CDR)

The Call Detail Reporting (CDR) application allows searches against CDR records and FTP of CDR records. CDR Manager is available to Solution Resellers and Enterprise Administrators, but not to Group or Department Administrators. CDR Query is available to all users.

#### **RUNNING A CDR QUERY**

You can use CDR gueries to search call records and display or download the results.

- 1. From the main menu, click Reporting.
- 2. Select CDR and then CDR Query. The CDR Query screen displays.

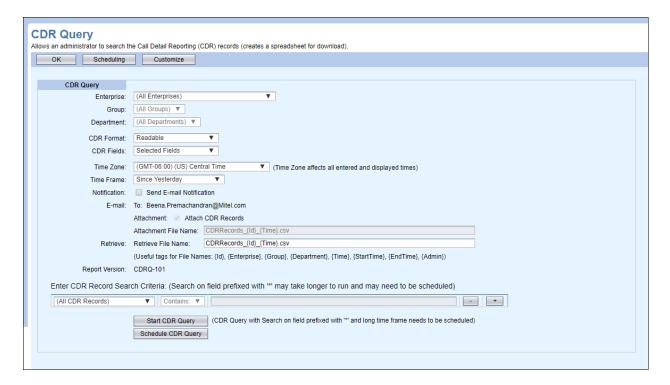

Figure 40 CDR Query Page

You can select Retrieve CDR Records to open the results of the last query that was downloaded, if one exists in the system for this administrator. Or you can run a new query with the following steps.

- 3. Select the Enterprise, Group, and Department if applicable. The choices shown will vary depending on your access level.
- 4. For CDR Format select Readable or Same as CDR Manager, and for CDR Fields, select All Fields or Same as CDR Manager.
- 5. Adjust the **Time Zone** if necessary. The CDRs are created in the GMT time zone. Selecting your time zone will make the appropriate adjustments in the date and time fields that are displayed.

- 6. Choose a Time Frame to limit the query. The report is generated faster when it is limited to a specific time frame rather than All CDR Records. Select one of the following options:
  - Since Yesterday
  - Last 7 Days
  - Last 30 days
  - **Previous Month**
  - Last 2 Months
  - Last 3 Months
  - Last 6 Months
  - Last 12 Months
  - Week Before Last

Or select the Starting At, Ending At or Custom Dates option and enter the Time Frame ranges. The Time Frame ranges from the previous year and the current year.

- 7. Check the **Notification** box to send a notification to the E-mail address specified.
- 8. Check the **Attachment** box to receive a copy of the report in the E-mail.
- 9. Assign different file names to the Attachment File Name and the Retrieve File Name, if desired, or just use the default names. Customizing file names can help you set file name standardization for file name sorting or displays. See Report File Names and Tags for more information.
- 10. Use the Enter CDR Record Search Criteria fields to set the search parameters. Choose the type of CDR records to search, or leave the type set to All CDR Records, and enter the criteria for matching.
- 11. Click the button to add a search condition. Click the button to remove a search condition. For example, adjust the search criteria to look for activity on User Number 97 beginning at 3:12 pm on May 11, 2017. The query will look like the following.

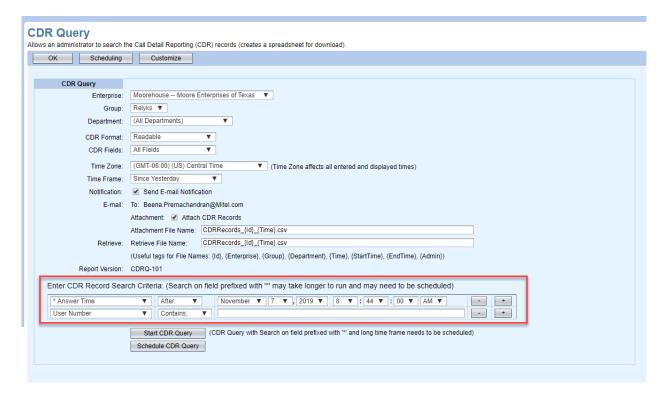

Figure 41 CDR Query with Search Criteria

12. Click Start CDR Query to run the report now and see the status at the bottom of the page, or click Schedule CDR Query to run the report at a later time. The report starts running, or the report is queued.

Click **Refresh** while the report is running to see status updates.

After the report runs, the Results are shown at the bottom of the page. The Report Details indicate whether the report completed successfully or failed.

13. Click Retrieve CDR Records. When prompted, click Open to open the report spreadsheet.

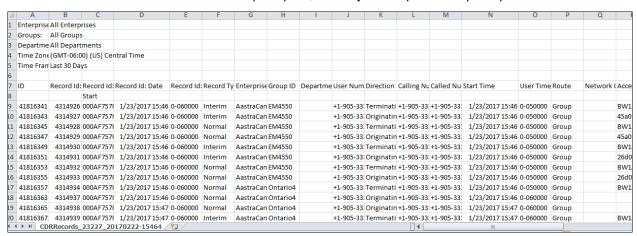

Figure 42 CDR Query Report

The filename contains the date and time of the download. The top rows of the worksheet contain the Enterprise, Group, Department, Time Zone, and Time Frame. A header row labels each column. The very last row of the worksheet contains 'End'. The System Administrator can limit the maximum number of records that are processed and the maximum number of days that CDR records are stored.

#### Customizing the CDR Query Display

You can select which fields to include in the CDR query results. Selections made on this screen affect the display that is returned when a CDR query is run. The bulleted items at the top of the screen describe the customizations that you can make.

1. From the CDR Query page, select **Customize**. The CDR Query Customize screen displays.

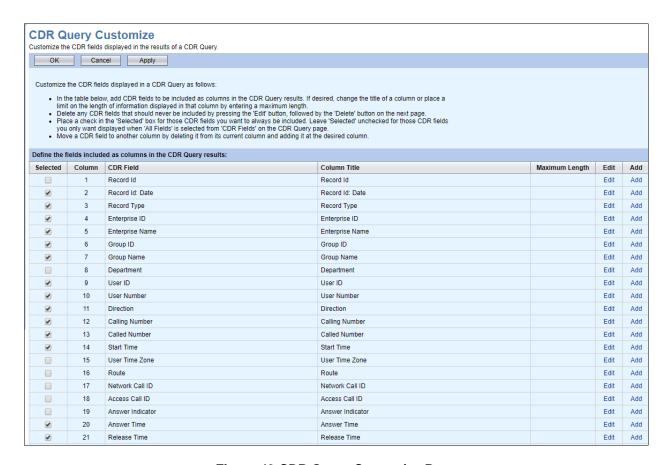

Figure 43 CDR Query Customize Page

- 2. If you want to add a field to the CDR query display choices, click the **Add** link in the position where you want the field to appear. The CDR Query Customize: Column Add screen displays.
  - Column Number shows the position that this field will have in the display options.
  - Select a **CDR Field** from the drop-down list. **CDR Field** is the only required value on this screen. For more information, see

CDR Field Definitions used for CDR Query Displays.

- If desired, you can modify the Column Title text that will be displayed for this field's header.
- If desired, you can set a **Maximum Length** that limits the length of information displayed in that column. If no value is provided, the column width will allow all information to be displayed.
- As indicated by the asterisk, clicking **OK** retains your changes, but you must click **Apply** or **OK** on the subsequent page to save the changes permanently.

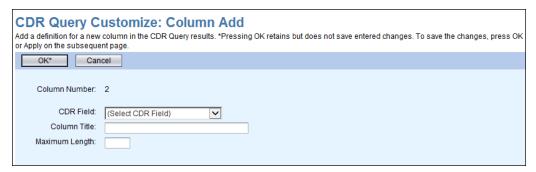

Figure 44 CDR Query Customize: Column Add Page

To edit a field in the CDR query display options, click **Edit** on the row of the field that you want to modify. The CDR Query Customize: Column Modify screen displays, and you can change the **CDR Field**, **Column Title**, and **Maximum Length** values. Click **Delete** to remove the field from any search result displays.

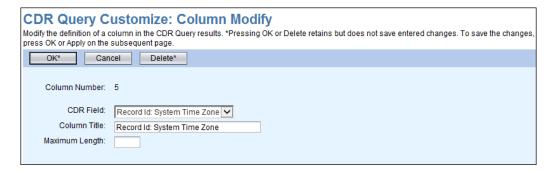

Figure 45 CDR Query Customize: Column Modify Page

- 3. If you want to move a CDR Field to another position, delete it from its current position and add it back at the desired location.
- 4. Click **OK** when you are done making changes.
- 5. On the CDR Query page, you can change the Query Options. Use the Query Options drop-down menu to choose whether to query using the standard CDR Manager output (Same as CDR Manager), or to ....Readable. Use the CDR Fields drop-down menu to choose whether to query All Fields, Selected Fields, or the Same as CDR Manager.

# CDR Field Definitions used for CDR Query Displays

The following table provides, in alphabetic order, the CDR Fields that may be used to display CDR Query results. A description and an example data of each field are included in the table.

| CDR FIELD          | DESCRIPTION                                                                                                    | EXAMPLE DATA                | CDR<br>MANAGER<br>POSITION |
|--------------------|----------------------------------------------------------------------------------------------------|-----------------------------|----------------------------|
| Access Call ID     | This field is present when the Application Server reaches a Clearspan user's device. It records the SIP Call ID that allowed the Application Server to make the connection to the device.           | 1477660951@192.168.8.<br>73 | 14                         |
|                    | For originating CDRs, it records the SIP Call ID of the incoming SIP INVITE.                                                                                                    |                             |                            |
|                    | For terminating CDRs, it records the SIP Call ID of the outgoing SIP INVITE.                                                                                                    |                             |                            |
| Account Code       | The account code, if dialed.                                                                                                    | 657485                      | 22                         |
| Answer Indicator   | "Yes", "No" or "Yes-PostRedirection". The latter means the call was answered but at a post-redirection location (such as voice mail or a call forward destination) rather than at the user's phone. | Yes                         | 15                         |
| Answer Time        | The time when the two-way media connection is established between the user and the other party. This happens when the terminating endpoint answers the call.                                        | 4/12/2013 7:36:41 AM        | 16                         |
|                    | Answer Time is presented in GMT time zone.                                                                                                    |                             |                            |
| Authorization Code | The authorization code, if dialed.                                                                                                    | 657485                      | 23                         |
| Call Duration      | The time between when the destination answers the call until the call is terminated (originator or destination hangs up).                                                                           | 0:23:44                     |                            |
| Called Number      | For originating CDRs, this is the result of the Application Server translations of dialed digits. Identical to the dialed digits if pretranslations have no effect.                                 | +1-976-333-1040             | 9                          |
|                    | For terminating CDRs, this is the number of the user generating the CDR.                                                                                                    |                             |                            |
| Calling Number     | Calling party's number. Always reflects the actual calling party, even when redirection occurs. Provided as an E.164 number unless the calling party has only an extension provisioned.             | +1-520-555-1212             | 8                          |
| CDR Version        | Version of the CDR content. Not included by default but can be added.                                                                                                    | 19.3                        | 0                          |

| CDR FIELD        | DESCRIPTION                                                                                                    | EXAMPLE DATA                          | CDR<br>MANAGER<br>POSITION |
|------------------|----------------------------------------------------------------------------------------------------|---------------------------------------|----------------------------|
| Codec            | The first choice in the codec list negotiated during call setup. For multi-media calls, a list of codecs (space separated) is provided, reporting the first codec choice for each media. This field is omitted if the call is released before the codec negotiation is completed. This field is present when the codec changes (in Interim CDRs) and when a call ends (in Normal CDRs, and only if a codec is present). | G722                                  | 30                         |
| Default Encoding | The default system encoding (or character set) used by the Application Server; depends on the locale of the system. Not included by default but can be added.                                                                                                    | ISO-8859-1                            | N/A                        |
| Department       | The user's department name.                                                                                                    | Facilities                            | 5                          |
| Dialed Digits    | Digits as dialed by the user, before pre-<br>translations (e.g. feature access codes and<br>outside access codes before dialing a<br>number).                                                                                                    | *66                                   | 19                         |
|                  | When pre-translations have no effect, this field contains the same data as Called Number.  This field is used only for originating CDRs.                                                                                                    |                                       |                            |
| Discretion       | This field is used only for originating CDRs.                                                                                                    | To another atting a                   |                            |
| Direction        | "Originating" or "Terminating"                                                                                                    | Terminating                           | 7                          |
| Enterprise       | The Enterprise name.                                                                                                    | XYZCompany                            | 2                          |
| Group            | The user's Group name.                                                                                                    | Montreal                              | 4                          |
| Location         | This field contains the Line/Port of the originating or terminating device in the call.                                                                                                    | 9726991997@txasdev91.<br>net          | 27                         |
| Location Type    | This corresponds to the device type of the location. Possible values are "Primary Device", "Shared Call Appearance", "BroadWorks Anywhere", "BroadWorks Mobility", "Executive Assistant" or "Flexible Seating Guest".                                                                                                    | Primary Device                        | 28                         |
| Network Call ID  | This field is omitted for intra-group calls.                                                                                                    | 41931390320320102254<br>6@20.20.20.17 | 13                         |
|                  | For non-intra-group calls:                                                                                                    |                                       |                            |
|                  | <ul> <li>For originating CDRs, it is the SIP Call<br/>ID of the outgoing SIP INVITE.</li> </ul>                                                                                                    |                                       |                            |
|                  | <ul> <li>For terminating CDRs, it is the SIP Call ID of the incoming SIP INVITE.</li> <li>This field is omitted for network calls sent out over non-SIP routes.</li> </ul>                                                                                                    |                                       |                            |

| CDR FIELD                    | DESCRIPTION                                                                                                    | EXAMPLE DATA                            | CDR<br>MANAGER<br>POSITION |
|------------------------------|----------------------------------------------------------------------------------------------------|-----------------------------------------|----------------------------|
| Network Call Type            | For intra-group calls, this field is omitted.                                                                                                    | dp                                      | 20                         |
|                              | For non-intra-group-calls, this field captures the call type identified by the Network Server and returned in the 302 response.                                                             |                                         |                            |
|                              | This field can only be reported in originating CDRs and is always omitted for terminating CDRs. It' is also omitted if the Network Server does not return a call type in the 302 response.  |                                         |                            |
| Network Translated<br>Number | This field captures the result of the translations of the <i>calledNumber</i> by the Network Server, as returned in the user part of the contact within the 302 response.                   |                                         | 26                         |
|                              | This field is only provided in CDRs of originating, non-intra-group calls.                                                                                                    |                                         |                            |
| Primary Device<br>Line Port  | Primary Device Line Port                                                                                                    | 9722221027.primary@la<br>bval.mitel.com | 38                         |
| Record Id                    | This field is comprised of four other fields:                                                                                                    | 0001519204                              | 1                          |
|                              | Event Counter, System Id, Date and System Time Zone. Together these fields uniquely identify the CDR. Not included by default but can be added.                                             | 001A644DEAC2                            |                            |
|                              |                                                                                                    | 20130412140724.625                      |                            |
|                              |                                                                                                    | 1-50000                                 |                            |
| Record Id: Date              | The timestamp when the CDR is created. This timestamp is presented in the GMT time zone.                                                                                                    | 12/2/2013 7:36                          | N/A                        |
| Record Type                  | "Start", "End", "Long Duration", "Normal", "Interim" or "Failover"                                                                                                    | Start                                   | 3                          |
| Redirecting<br>Number        | When the call has been redirected one or more times, this field reports the last redirecting number.                                                                                        | +1-333-111-1534                         | 24                         |
|                              | This value is the same as User Number in an originating CDR generated for a Clearspan user initiating a redirection (call forward, transfer, simultaneous, etc.)                            |                                         |                            |
|                              | The format follows the same rules as those for Calling Number.                                                                                                    |                                         |                            |
| Redirecting<br>Reason        | Redirection Reason for the Redirecting Number                                                                                                    | deflection                              | 25                         |
| Release Time                 | The time when the call is released.                                                                                                    | 4/12/2013 7:36:41 AM                    | 17                         |
|                              | This time should correspond to the moment<br>the call is released by the system and not<br>necessarily when one party hangs up, since<br>this does not always mean the call is<br>released. |                                         |                            |

| CDR FIELD       | DESCRIPTION                                                                                                    | EXAMPLE DATA         | CDR<br>MANAGER<br>POSITION |
|-----------------|----------------------------------------------------------------------------------------------------|----------------------|----------------------------|
|                 | Release Time is presented in the GMT time zone.                                                                                                    |                      |                            |
| Releasing Party | Indicates which party released the call first. Values can be "local", "remote" or "none".                                                                                                    | Local                | 21                         |
|                 | "Local" is used when the local user (for which the call is generated) has released the call first and "remote" is used when the far-end party releases the call first.                                                              |                      |                            |
|                 | "None" is used when the call has not been released but a partial CDR is generated because of an Application Server shut down or force lock or because of a session audit failure.                                                   |                      |                            |
| Route           | Set to "Group" for non-distributed intragroup calls.                                                                                                    | 192.168.3.2          | 12                         |
|                 | Set to "Enterprise" for non-distributed Application Server enterprise calls (calls between two users of the same enterprise, where the enterprise is defined on the Application Server).                                            |                      |                            |
|                 | For network calls:                                                                                                    |                      |                            |
|                 | For originating CDRs, it is the host portion of<br>the request-URI of the outgoing SIP INVITE,<br>for which a proper response is received.8                                                                                         |                      |                            |
|                 | NOTE 1: If the caller releases before a proper response is received, this field is populated with "unconfirmed".                                                                                                    |                      |                            |
|                 | NOTE 2: Proper response includes the second 302 Moved Temporarily if use3xxAsRouteConfirmationForAccounting is set to "true". Otherwise, the 302 response is not considered as a proper response for route confirmation.            |                      |                            |
|                 | For terminating CDRs, it is the host portion of the caller's identity taken from the appropriate header of the incoming INVITE.9                                                                                                    |                      |                            |
|                 | If the host portion is not present (in case of a tel-url), the route is set to "unavailable".                                                                                                    |                      |                            |
|                 | Network calls that originate and terminate on the same Application Server (spiraling) generate two independent call detail records and the route is set as described here, thus showing the Application Server itself as the route. |                      |                            |
| Start Time      | The time when the address is sent to or received from the system. Start Time is presented in GMT time zone.                                                                                                    | 12/2/2013 7:37:10 AM | 10                         |

| CDR FIELD         | DESCRIPTION                                                                                                    | EXAMPLE DATA | CDR<br>MANAGER<br>POSITION |
|-------------------|----------------------------------------------------------------------------------------------------|--------------|----------------------------|
| Termination Cause | Code capturing what action caused the call release. The following causes are used by the Application Server.                                                                                                    | Normal (016) | 18                         |
|                   | 001 - Unassigned number (user not found)                                                                                                    |              |                            |
|                   | 003 – No route to destination (request failure or unavailable failure)                                                                                                    |              |                            |
|                   | 016 – Normal                                                                                                    |              |                            |
|                   | 017 – User busy                                                                                                    |              |                            |
|                   | 019 - User alerted, no answer                                                                                                    |              |                            |
|                   | 020 – User not available (for example, SIP phone not registered)                                                                                                    |              |                            |
|                   | 021 – Call rejected (forbidden or global failure)                                                                                                    |              |                            |
|                   | 027 – Destination out of order (server request failure)                                                                                                    |              |                            |
|                   | 031 – Network disconnect (Normal unspecified)                                                                                                    |              |                            |
|                   | 041 - Temporary failure                                                                                                    |              |                            |
|                   | 086 - Call Cleared                                                                                                    |              |                            |
|                   | 111 – Protocol error (unknown release code)                                                                                                    |              |                            |
|                   | 041 – is used when a CDR is generated, although the actual call may still be active (as a result of an audit that timed out, because the application was force locked or due to a graceful shutdown of the Application Server) |              |                            |
|                   | 086 – is used when a call is forced to release as a result of the Kill or Release command of the diagnostic tool in the CLI interface                                                                                          |              |                            |
|                   | 019 – is used when a call is torn down by<br>the Application Server because it has<br>reached the "Maximum Call Timeout for<br>Answered Calls"                                                                                 |              |                            |
|                   | 031 – is used when a call is torn down by<br>the Application Server because it has<br>reached the "Maximum Call Time for<br>Answered Calls"                                                                                    |              |                            |
| Total Duration    | For an originating call record, the time between when the originator begins to place the call until the call is terminated (originator or destination hangs up).                                                               | 0:23:44      |                            |
|                   | For a terminating call record, the time between when the destination first receives the call until the call is terminated (originator                                                                                          |              |                            |

| CDR FIELD                   | DESCRIPTION                                                                                                    | EXAMPLE DATA         | CDR<br>MANAGER<br>POSITION |
|-----------------------------|----------------------------------------------------------------------------------------------------|----------------------|----------------------------|
|                             | or destination hangs up).                                                                                                    |                      |                            |
| User ID                     | The login ID (including the domain) of the user generating (accountable for) this CDR. The userId field identifies the same user as that reported in the <b>User Number</b> field. Always present except in some failover-type CDRs when a network party hangs up. | John.doe@company.com | 31                         |
| User Number                 | The E.164 number of the user generating this CDR or the extension if this user has no national number.                                                                                                    | +1-976-333-1040      | 6                          |
| User Time Zone              | The time zone of the users (an offset from GMT). The format is 0 (standard time) or 1 (daylight savings time), followed by + or -, followed by the 6-digit offset (HHMMSS). The offset is adjusted for daylight savings.                                           | 0-40000              | 11                         |
|                             | effective at the beginning of the call.                                                                                                    |                      |                            |
| Virtual On-Net Call<br>Type | The name of the Virtual On-Net Call Type used to identify calls to and from the Virtual Extension.                                                                                                    | VONType1             | 29                         |

#### **CONFIGURING CDR FILE HOSTS**

You can use CDR Manager Host Configuration to display and configure the list of hosts where CDR files are sent by the CDR Manager using FTP.

- From the main menu, select Reporting and then CDR Manager Host Configuration. The CDR Manager Host Configuration screen displays. The Enterprises shown may vary depending on your access level.
- 2. Click CDR Record Format to view the record layout of the CDR Fields. This format is used for all files output by OpEasy (via transfer to an FTP host location or optionally may be used via Download request from the CDR Query screen). The format is not adjustable and is shown in the following figure.

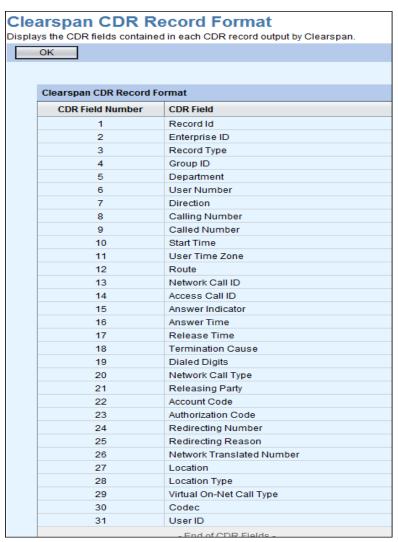

Figure 46 Clearspan CDR Record Format

As shown in the **CDR Field Number** column, there are 31 fields used by OpEasy for each CDR record; the **CDR Field** column identifies the content of each field. Click **OK** to exit the Clearspan CDR Record Format page.

3. Select the **Add Host** button as shown in the following figure to add another FTP host for Clearspan CDR Files or Raw Clearspan CDR Files.

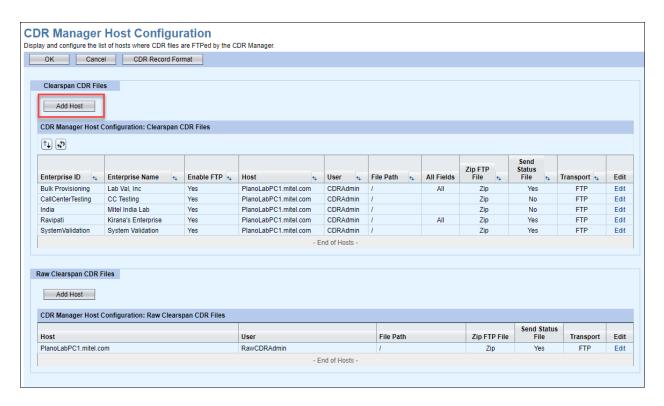

Figure 47 Clearspan CDR Record Format

The Clearspan CDR Files: Host Add/Modify screen displays.

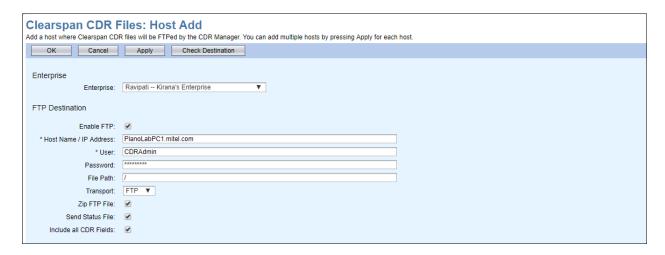

Figure 48 Clearspan CDR Files: Host Add

4. Select the Enterprise if necessary.

- 5. The Enable FTP check box exists in CDR Manager Host Configuration and checked by default, uncheck the **Enable FTP** check box if you want to exclude the enterprise from receiving CDR FTPs.
- 6. Enter the Host Name/IP Address, User name and Password, and File Path.
- 7. Check **Zip FTP File** if you want the query results to be compressed into a zip file.
- 8. Select the Transport protocol: FTP or Secure FTP (SFTP). SFTP requires an SFTP server and supports the use of an SSH key, which eliminates the need for a password.
- 9. Check Send Status File to send a CDR information file along with each CDR record file. The CDR information file has a ".txt" extension, and is sent with the ".csv" record in a Zip file.
- 10. Check Include all CDR Fields only if you want the CDR Manager to forward all files for the specified Enterprise to the FTP Destination as they are received from the system. This produces a report with 414 fields, the report does not include column headings. For more information, refer to the BroadWorks Accounting Call Detail Record Interface Specification.

The Date/Time fields in the report is displayed in the yyyymmddhhiiss.x GMT format.

11. Click Apply or OK. The new FTP Host appears in the list on the CDR Manager Host Configuration screen.

#### CDR RESULTS EXAMPLE

The "csv" CDR data is saved to the machine named 'cwc\_chumley' in a zip file. The file format is as follows:

- The first record contains column headers for the CSV file.
- The second record contains the **CDR Version** (17.4) and **Encoding Type** (ISO-8859-1): version=17.4 encoding=ISO-8859-1
- The third record gives the **Record Identifier** in column 1 (with an imbedded start time for the period of 2013-04-11 08:05:00) and 'Start' as the **Record Type** in column 3: 0001408208001A644DEAC220130411080500.1291-050000,,Start
- The fourth record begins the actual CDR. The column layout for the Enterprise specific CDR files will always match the order of the 25 columns that are defined via the CDR Record Format display, and may look like the following:

```
0000007184001A644DEAC220130401140157.3571-
050000, Maytown, Normal, ParallelRemote2, Phones
(ParallelRemote2),+19763334117,Terminating,+19763334116,+
19763334117,20130401140157.357,1-
050000, Group,, BW090157363010413-
802653887@10.70.100.5, Yes, 20130401140159.097, 201304011405
00.647,016,,,local,,,,
```

The last row gives the **Record Identifier** in column 1 (with an imbedded stop time for the period of 2013-04-11 09:05:00) and 'End' as the **Record Type** in column 3: 0001437009001A644DEAC220130411090500.1031-050000,,End

The "txt" CDR Information File includes the count of CDR records sent in the CDR data file. For example, a CDR information file with contents "CDR Record Count=32" indicates that 32 records were sent in the CDR data file. Any line beginning with a "#" character is meant for human readability and should be ignored when machine read.

## PROVISIONING LOG QUERY

The Provisioning Log Query searches and returns information about administrator operations that affect or change either the OpEasy database or Clearspan Application Server (AS) database. Certain other OpEasy actions or events are logged as well, such as starting or scheduling an Import, Export, Report, or CDR query. Logins, logouts, and login failures can be queried to monitor security.

Each logged change includes the command, selection fields, and other related fields.

The feature is accessible when the Provisioning Log is licensed and the corresponding privileges have been granted for a System Administrator, Solution Reseller, Enterprise Administrator, or Group Administrator. Department Administrators have no access to this functionality.

#### RUNNING A PROVISIONING LOG QUERY

You can use Provisioning Log Queries to search the log of provisioning commands and display or download the results.

- 1. From the main menu, click Reporting.
- 2. Select Provisioning Query. The Provisioning Log Query screen displays.

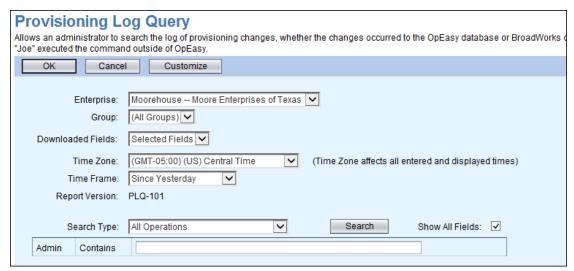

Figure 49 Provisioning Log Query Page

- 3. Select the Enterprise and Group.
- 4. Adjust the **Time Zone** if necessary.

#### 5. Select a **Time Frame** from the following options:

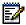

**Note**: The Provisioning Log Query is generated faster when it is limited to a specific time frame rather than selecting the **Entire History** option from the **Time Frame** drop-box.

- Since Yesterday
- Last 7 Days
- Last 30 days
- Last 2 Months
- Last 3 Months
- Last 6 Months
- Last 12 Months

Or select the Starting At, Ending At or Custom Dates option and enter the Time Frame ranges.

- 6. Select a Search Type.
- 7. Select the **Download Options**.
- **8.** Select a **Show All Fields** if you wish to show all columns of data, even those that have not specifically been marked to display on the Customize screen.
- **9.** Use the **Search Type** fields to set the search parameters.
- 10. Click Search. The results are returned.
  - To change which fields are displayed in the Provisioning Log Query results, click the **Customize** button and follow the instructions on the screen.
  - If you start to change the search criteria, \*\*\* From the Previous Search \*\*\* appears on the screen to indicate that the search criteria no longer matches the results shown. When you click the Search button again, the results will be updated to match the new criteria.

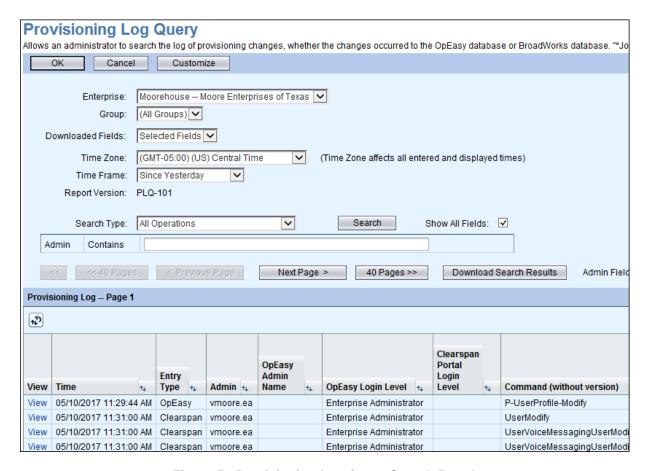

Figure 50 Provisioning Log Query Search Results

- Select **Next Page** > or < **Previous Page** to move through the records. To change the number of results per page, click **Customize**. Click << **Pages** >> to move through the pages of results. By default, a page consists of 25 messages.
- Click Download Search Results on the Provisioning Log Query page to open or save a Comma Separated Values (.csv) file of the search results.

The following figure shows a file that was downloaded with "As Displayed" settings and opened in Excel; it could also be opened in WordPad or Notepad in which case the columns would appear as comma separated values.

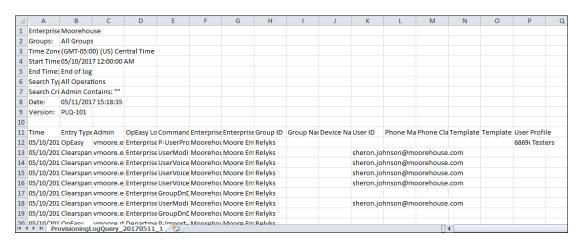

Figure 51 Provisioning Log Query Download File

#### Customizing the Provisioning Log Query Display

You can select which fields to include in the Provisioning Log Query results. Selections made on this screen affect the display that is returned when an OCIR query is run. The bulleted items at the top of the screen describe the customizations that you can make.

- 1. From the Provisioning Log Query page, select **Customize**. The Provisioning Log Query Customize screen displays.
- 2. Place a check in the **Display** box for each message that you want to display in the results of the query.
  - Checking Show All Fields on the Provisioning Log Query page shows all of the fields listed on the Provisioning Log Query Customize screen, even the ones not checked.
  - If you will never want to see a particular field, delete it rather than leaving it unchecked.
  - Use the Display All Fields checkbox to check or uncheck all individual rows at once.
- 3. Enter a value for **Query Results Page Size** to set the number of rows per page that are returned by a query.
- **4.** If you want to add a field to the query display choices, click the **Add** link in the position where you want the field to appear. The Query Customize: Column Add screen displays.
  - **Column Number** shows the position that this field will have in the display options.
  - Select a Query Field from the drop-down list.
  - If desired, you can modify the Column Title text that will be displayed for this field's header.
  - If desired, you can set a **Maximum Length** that limits the length of information displayed in that column. If no value is provided, the column width will allow all information to be displayed.
  - As indicated by the asterisk, clicking **OK** retains your changes, but you must click **Apply** or **OK** on the subsequent page to save the changes permanently.

- 5. To edit a field in the Provisioning Log Query display options, click Edit on the row of the field that you want to modify. The Provisioning Log Query Customize: Column Modify screen displays where you can change a column title or set its maximum length. To remove a field from the display options, click Delete. If you want to move a field to another position, delete it from its current position and add it back at the desired location.
- 6. Click **OK** when you are done making changes.

Provisioning Elements used for Provisioning Log Query Displays

The following table provides the operations and actions that may be used to display Provisioning Log Query results. A description and an example data of each logged operation are included in the table.

| MESSAGE                         | DESCRIPTION                                                                                                    | EXAMPLE DATA            |
|---------------------------------|----------------------------------------------------------------------------------------------------|-------------------------|
| General Message I               | Fields                                                                                                    |                         |
| Admin                           | Login Name of administrator who executed the command, who may be an OpEasy administrator, an OpEasy process, a BroadWorks administrator, or a BroadWorks process.                                                                               | "Jim"                   |
|                                 | OpEasy administrator Login Names have no special marking. However, an OpEasy process is enclosed in parenthesis, such as "(CSInterface)".                                                                                                    |                         |
|                                 | If the administrator is NOT an OpEasy administrator, a star (*) precedes the Login Name, such as "*Jim", "*973331001@tb20ro.aastra.com", or "**XS localhost Admin*". "**XS localhost Admin*" identifies a BroadWorks process.                   |                         |
| Altered                         | Passwords were suppressed.                                                                                                    |                         |
| Clearspan Portal<br>Login Level | BroadWorks Login Level of an administrator using the Clearspan Portal                                                                                                    | "User"                  |
| Command                         | Either a BroadWorks OCI operation, an OpEasy database operation, or OpEasy action.                                                                                                    | "UserAddRequest17Sp4"   |
|                                 | For a BroadWorks OCI operation, command contains the word "Request" and some contain a version/service pack number (like "17Sp4"). The full form is saved, but the "Request17Sp4" may not be displayed.                                         |                         |
|                                 | For an OpEasy database operation or OpEasy action, command is in the form: <opeasy application="">-<opeasy page="" ui="">-<action>. Examples: "O-OpEasyLogout-OpEasySessionTimeout", "P-User-Add", "P-Import-Start".</action></opeasy></opeasy> |                         |
| Device Name                     | Combined with Enterprise and Group uniquely identifies the device that a command works on.                                                                                                    | "Mitel6867i-9762221073" |
| Enterprise Id                   | Enterprise identifier                                                                                                    | "AutoTest"              |
| Entry Type                      | Type of Provisioning Log entry:                                                                                                    | "Clearspan"             |
|                                 | "Clearspan" for a change to the BroadWorks database (OCI command).                                                                                                    |                         |
|                                 | "OpEasy" for a change to the OpEasy database or an OpEasy action (login, logout, etc.).                                                                                                    |                         |
| Group Id                        | Group identifier                                                                                                    | "Group_1"               |
|                                 |                                                                                                    |                         |

| MESSAGE                                                      | DESCRIPTION                                                                                                    | EXAMPLE DATA                                                                                                    |
|--------------------------------------------------------------|----------------------------------------------------------------------------------------------------|----------------------------------------------------------------------------------------------------|
| ID                                                           | Log entry identifier                                                                                                    | "28193213"                                                                                                    |
| Is OpEasy Admin                                              | Administrator is an OpEasy Administrator: Yes / No                                                                                                    | "Yes"                                                                                                    |
| OCI Command                                                  | Full OCI message content.                                                                                                    | <command xmlns="" xsi:type="UserServiceAssignListRe quest"/> <userid>alan.jones@domain.com<!-- userId--> <servicepackname>All </servicepackname></userid> |
| OpEasyAdminName                                              | Administrator Name for the OpEasy administrator identified by the above Admin.                                                                                                    | "Jimmy Johnson"                                                                                                    |
| OpEasyLoginLevel                                             | OpEasy Login Level of the above Admin.                                                                                                    | "Enterprise Administrator"                                                                                                    |
|                                                              | One of the following: "Super User", "System Administrator", "Solution Reseller", "Enterprise Administrator", "Group Administrator", or "Department Administrator".                                                           |                                                                                                    |
| Record ID                                                    | Sequence number (added by OpEasy)                                                                                                    | "507903"                                                                                                    |
| Reporting Host                                               | IP Address of device reporting command                                                                                                    | "10.70.100.5"                                                                                                    |
| Time                                                         | Date and Time command was logged (usually within seconds of execution). Saved as number of milliseconds since midnight GMT, 1-1-1970. Usually displayed in "MM/DD/YYYY hh/mm/ss AM" format – adjusted to selected time-zone. | "1389802461785"<br>(01/15/2014 10:14:21 AM)                                                                                                    |
| User Id, Service User Id, new User Id                        | Uniquely identifies the User entity the command works on. Depending on the command type this field may be received as a User Identifier, a Service User Identifier, or in a User Id change – the new user identifier.        | "9762221073@autotest.aastra.cor                                                                                                    |
| Warning Message                                              | Warning message issued when processing command. Used for both logged Clearspan operations and logged OpEasy operations. For OpEasy, primarily used in Login related entries.                                                 |                                                                                                    |
| User Message Fields                                          | s ·                                                                                                    |                                                                                                    |
| Address Line 1                                               | First line of postal address                                                                                                    | "5850 Granite Parkway"                                                                                                    |
| Address Line 2                                               | Second line of postal address                                                                                                    | "Suite 600"                                                                                                    |
| Agent ACD State                                              | ACD agent state                                                                                                    | "Available", "Wrap-up"                                                                                                    |
| Agent User Id                                                | ACD agent User Id                                                                                                    | "Testing03@cctesting.aastra.com"                                                                                                    |
| Alias                                                        | SIP Alias                                                                                                    | "Tester08a@labval.aastra.com"                                                                                                    |
| Calling-Line-Id First<br>Name, Calling-Line-<br>Id Last Name | First and Last name usually displayed on the destination phone when this user calls.                                                                                                    | "Fred Jones"                                                                                                    |
| Calling-Line-Id<br>Phone Number                              | Phone number usually displayed on destination phone when this user calls.                                                                                                    | "9725551008"                                                                                                    |
| City                                                         | Postal address city                                                                                                    | "Plano"                                                                                                    |
| Country                                                      | Postal address country                                                                                                    | "USA"                                                                                                    |
| Department                                                   | Identifies department user belongs to.                                                                                                    | "Marketing"                                                                                                    |
| Description                                                  | Description of entity.                                                                                                    | "Lobby Phone", "Pizza Speed Dial"                                                                                                    |

| MESSAGE                                | DESCRIPTION                                                              | EXAMPLE DATA                                 |
|----------------------------------------|--------------------------------------------------------------------------|----------------------------------------------|
| Device Level                           | Category of end-point, device, trunk Group, Music on hold etc.           | "Group", "Enterprise", "Service<br>Provider" |
| Email Address                          | User's e-mail address.                                                   | "Fred.Jones@cctesting.com"                   |
| Extension                              | User's extension (within group)                                          | "2356"                                       |
| First Name, Last<br>Name               | User's or administrator's first and last name                            | "Fred, Jones"                                |
| Group Mail Server<br>Email Address     | E-mail address of group Mail Server                                      | "Server@cctesting.com"                       |
| Group Mail Server<br>User Id           | User Id on Group Mail Server                                             | "FJones"                                     |
| Key                                    | AutoAttendant menu key (0-9#*).                                          | "7"                                          |
| Language                               | Language used for admin, service definitions, etc                        | "English"                                    |
| List URI                               | List of URI's used for BLF                                               | "Test6865i@labval.aastra.com"                |
| Mobile Phone<br>Number                 | User's mobile phone number                                               | "9725551212"                                 |
| Name                                   | Name of just about anything                                              | "TestHuntGroup", "Department 302"            |
| Network Class Of<br>Service            | Name of network class of service.                                        | "No Restrictions", "Local Only"              |
| New Service Pack<br>Name               | New name to give to a Service Pack.                                      | "Business Services 2"                        |
| Pager Phone Number                     | User's page phone number                                                 | "972555555"                                  |
| Phone Number                           | User's full phone number                                                 | "9725551086"                                 |
| Service Name                           | Name of a Broadsoft service.                                             | "Call Pickup", "Voice Messaging Group"       |
| Service Pack Name                      | Name of a Service Pack                                                   | "Business Services"                          |
| Skill Level                            | Agent skill level                                                        | "1"                                          |
| State Or Province                      | Postal Address State or Province                                         | "Texas"                                      |
| Task Name                              | Name of Service Pack Migration Task or Trunk Group User Creation task.   | "Service Migration 1"                        |
| Time Zone                              | Time-zone associated with an entity. User, Service Instance, Group, etc. | "America/Chicago", "US/Central"              |
| Transfer Phone<br>Number               | Voice messaging or Call Center number or transfer to.                    | "9725551083"                                 |
| Туре                                   | Auto-Attendant type                                                      | "Standard", "Advanced"                       |
| Unauthorized                           | Service Pack Authorization                                               | "true"                                       |
| Use Phone Message<br>Waiting Indicator | Voice Messaging                                                          | "true"                                       |

| Device Message Fields |                                                                |       |  |
|-----------------------|----------------------------------------------------------------|-------|--|
| Device Access Context | Device Management Access Context (path to configuration files) | "dms" |  |

| MESSAGE [                            | DESCRIPTION                                                                                                    | EXAMPLE DATA                                           |
|--------------------------------------|----------------------------------------------------------------------------------------------------|--------------------------------------------------------|
| Device Access Net<br>Address         | Device management Server network address                                                                                                   | "tb20ews.us.aastra.com"                                |
| Device Access Port                   | Device Management file access port (HTTP, HTTPS port)                                                                                      | "80", "443"                                            |
| Device Access Protocol               | Device Management file access protocol                                                                                                    | "Http", "Https"                                        |
| Device Type                          | Device type for SIP device, File Server, etc.                                                                                              | "Mitel_6757i", "Mitel"                                 |
| Line Port                            | Individual network address for a line, usually URI.                                                                                        | "9725221007@labval.com",<br>"music@tb20hq.testlab.com" |
| MAC Address                          | Media Access Control address. Usually unique identifier for network resident device. Sometime used as auto-install ID (e.g. as extension). | "00085d3f12fe", "0000001068"                           |
| MAC Based File<br>Authentication     | Device Type uses DMS Mac Based File Authentication.                                                                                        | "true"                                                 |
| MAC In Non Request UR                | I Device Type Option                                                                                                    | "true"                                                 |
| Net Address                          | Network address of various access devices                                                                                                  | "10.70.102.66"                                         |
| Outbound Proxy Server<br>Net Address | Access device Outbound Proxy address                                                                                                    | "tb20hq.aastra.com"                                    |
| Physical Location                    | Device location                                                                                                    | "Fifth Floor", "Engineering Building"                  |
| Port                                 | Device Port Address – various uses                                                                                                    | "5060"                                                 |
| Protocol                             | Device Protocol                                                                                                    | "SIP 2.0"                                              |
| Registration Capable                 | Device Type registration capable.                                                                                                    | "true"                                                 |
| Requires MWI<br>Subscription         | Device Type requires MWI subscription                                                                                                    |                                                        |
| Serial Number                        | Access device serial number                                                                                                    | "1234567890-1234567890"                                |
| Tag Name                             | Name of Device Custom Tag, or System Custom Tag                                                                                            | "%SBC_ADDRESS%",<br>"WEB_SERVER%                       |
| Tag Set Name                         | Name of tag set                                                                                                    | "Polycom-Tags"                                         |
| Tag Value                            | Value of a defined tag                                                                                                    | "192.168.3.2", "EMS.Clearspan.com"                     |
| Transport Protocol                   | Device transport protocol                                                                                                    | "TCP", "UDP"                                           |
| Trunk Mode                           | Trunk mode                                                                                                    | "User"                                                 |
| Use Http Digest<br>Authentication    | Device type flag.                                                                                                    | "true"                                                 |
| Username                             | User name – usually for file or system access.                                                                                             | "clearspan",<br>"972521087@tb20ro.aastra.com"          |

OpEasy-Specific Fields

| MESSAGE D                         | DESCRIPTION                                                                                                    | EXAMPLE DATA                           |
|-----------------------------------|----------------------------------------------------------------------------------------------------|----------------------------------------|
| Affected Admin                    | OpEasy Login Name of an OpEasy administrator. Used when identifying an administrator whose OpEasy login settings have been changed or the administrator has been added, deleted, logged out, unlocked, or disabled/enabled. Other uses include identifying the OpEasy administrator that initiated a ScheduledServices request (Import, Export, Report, etc.).      | "akbar"                                |
| Affected Admin Login              | OpEasy Login Level of the above Affected Admin.                                                                                                    | "Group Administrator"                  |
| Level                             | One of the following: "Super User", "System Administrator", "Solution Reseller", "Enterprise Administrator", "Group Administrator", or "Department Administrator".                                                                                                    |                                        |
| Affected Admin Name               | Administrator Name of the above Affected Admin.                                                                                                    | "Tony Akbar"                           |
| Authentication Type Tag           | When Single Sign-On (SSO) is in use on the Clearspan system, this is an Authentication Tag being added, modified, or deleted via Administrative Tools   User Authentication Management.                                                                                                    | "COODT"                                |
| Conference Server<br>Address Name | Name of a Conference Server Address being added, modified, or deleted. These addresses are used in OpEasy templates.                                                                                                    | "Polycom TB20RO"                       |
| EGW Name                          | Name of an affected Emergency Gateway Manager (EGW) by OpEasy Emergency Gateway Manager application.                                                                                                    | "Centralized-EGW"                      |
| EMS Address Name                  | Name of an EMS Address being added, modified, or deleted. These addresses are used in OpEasy templates.                                                                                                    | "EMS1 Public"                          |
| Host Name                         | Name of a Host being added, modified, or deleted. The Host is currently only used when configuring the CDR Manager via Reporting   CDR   CDR Manager Host Configuration.                                                                                                    | "Aastra Canada"                        |
| HTTP Session ID                   | ID of the HTTP Session. This is provided when an OpEasy administrator is logged out due to a Session Timeout.                                                                                                    | "10582A18B75B4713DD04E5B77C<br>97EF6E" |
| Login Failure Reason              | Reason description for an OpEasy login failure.                                                                                                    | "Invalid Login Name"                   |
|                                   | One of the following reasons: "Invalid Login Name", "Invalid Password", "Must Login using Single Sign-On (SSO)", "Login Name In Use", "Session ID In Use", "Login Name and Session ID In Use", "Administrator Account Locked", "Administrator Account Disabled", "Internal Error", "Unlicensed Enterprise", "Trial License Expired", or "Management Port Required". |                                        |
| Login Session ID                  | ID of the Login Session. This is provided when an OpEasy administrator is logged out due to a Session Timeout.                                                                                                    | "3342"                                 |
| MOH Profile Name                  | Name of a Music On Hold (MOH) Profile being added, modified, or deleted.                                                                                                    | "Elevator Music"                       |
| MOH Profile Type                  | Type of referenced Music On Hold (MOH) Profile: Group or User                                                                                                    | "Group"                                |

| MESSAGE               | DESCRIPTION                                                                                                    | EXAMPLE DATA                                 |
|-----------------------|----------------------------------------------------------------------------------------------------|----------------------------------------------|
| OpEasy Page           | Screen Name of the currently displayed OpEasy page. This is provided when an OpEasy administrator is logged out due to a Session Timeout.                                                                                               | "Troubleshooting Phones"                     |
| Phone Classification  | Classification of the associated phone device as used within the OpEasy templates.                                                                                                    | "SIP Phones"                                 |
|                       | Mitel (Aastra) phones are "SIP Phones".                                                                                                    |                                              |
|                       | For Clearspan Communicator devices, can be<br>"Clearspan Communicator – Desktop", "Clearspan Communicator – Desktop (Skype for Business)",<br>"Clearspan Communicator - Mobile", "Clearspan Communicator - Tablet".                     |                                              |
| Phone Manufacturer    | Manufacturer of the associated phone device:<br>Mitel (Aastra), Polycom, Generic, AudioCodes, etc.                                                                                                    | "Polycom"                                    |
| Scheduled Task        | Name of a task that is being or has been scheduled for processing by OpEasy's ScheduledServices.                                                                                                    | "Inventory Report"                           |
|                       | For Provisioning, can be "Import: Basic", "Import: Advanced", "Import: System", "Import: Enterprise", "Import: Group", "Export: Advanced", "Export: System", "Export: Enterprise", or "Export: Group".                                  |                                              |
|                       | For Reporting, can be "Inventory Report", "License & Optional Services Report", "Enterprise Usage Report", "Edge Device Utilization Report", "System License Report", "System Information Report", "System XML Report", or "CDR Query". |                                              |
| Scheduling Request ID | ID number of a task scheduled for processing by OpEasy's ScheduledServices.                                                                                                    | "281918"                                     |
| Scheduling Results ID | ID number of the results from a task scheduled for processing by OpEasy's ScheduledServices.                                                                                                    | "281982"                                     |
| SMDI Proxy Channel ID | <ul> <li>ID of an SNMDI Proxy Channel being added,<br/>modified, or deleted.</li> </ul>                                                                                                    | "5"                                          |
| Speed Dial 100 List   | Name of a Speed Dial 100 List being added, modified, or deleted.                                                                                                    | "Management Speed Numbers"                   |
| Speed Dial 8 List     | Name of a Speed Dial 8 List being added, modified, or deleted.                                                                                                    | "Standard Speed Numbers"                     |
| Spreadsheet File      | Name of a spreadsheet file being Imported by OpEasy.                                                                                                    | "ClearspanImportAdvanced_Busines sUnit.xlsx" |
| Template Level        | Level of the OpEasy template assigned to an associated phone device: System, Enterprise, or Group                                                                                                    | "Group"                                      |
| Template Name         | Name of the OpEasy template assigned to an associated phone device. For the default template, the name is " <default>".</default>                                                                                                    | "Mitel 6869i – Manager Phone"                |
| Terminal Server Name  | Name of the BroadWorks Terminal Server for an SMDI Proxy Channel being added, modified, or deleted.                                                                                                    | "Main Terminal Server"                       |
| User Profile          | Name of a User Profile that is being added, modified, or deleted.                                                                                                    | "Employees"                                  |

# PHONE APPLICATION LOG QUERY

The Phone Application Log Query searches event messages in the Phone Application log. You can display or download the selected events. This query allows you to monitor a device type conversion process, and it contains Call Mark events from other functionality.

- 1. From the main menu, click Reporting.
- 2. Select Phone Log Query. The Phone Application Log Query screen displays.
- 3. Select an Enterprise and Group.
- 4. Choose the **Time Frame** within to search.
- **5.** Use the **Phone Application Log Search** fields to set the search parameters.
- 6. Click **Search**. The results are returned.

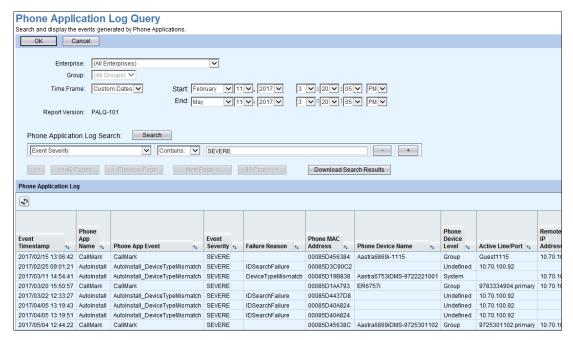

Figure 52 Phone Application Log Query

Select **Next Page >** or **< Previous Page** to move through the records. Click **<< Pages >>** to move through the pages of results.

Click **Download Search Results** to open or save a Comma Separated Values (.csv) file of the search results.

## APPENDIX: CHANGE HISTORY

This section lists changes made to each of the OpEasy Reports by OpEasy release, beginning with OpEasy 4.7. Similarly, changes made to downloadable logs for CDR, Provisioning Log, and Phone Application Log are identified.

## **OPEASY REPORTS**

### **Inventory Report**

| REPORT TAB              | ROW / COLUMN                                                         | DESCRIPTION OF CHANGE                                                                                                    |
|-------------------------|----------------------------------------------------------------------|----------------------------------------------------------------------------------------------------|
| OpEasy 4.10<br>(IR-102) |                                                                      |                                                                                                    |
| (All Tabs)              | Columns C, E, F, O<br>(Users tab)<br>Column L (Phone<br>Devices tab) | Normalize phone numbers so that they appear in the report the same as they appear in the OpEasy UI. For example, North American national numbers (+1-xxxxxxxxx) are displayed as "xxx-xxxxx" and appear in the report that way.             |
| Users                   | Column E (new)                                                       | Alternate Numbers (Phone Number (Extension)) - List all of the Alternate Numbers configured for the user, each separated by a <return>. Both the phone number and extension of the Alternate Numbers are reported (if they exist).</return> |
| Users                   | Column X (new)                                                       | <b>Template Level</b> – Contains the level (Enterprise, or Group) of the template identified in <b>Template Name</b> column (column W).                                                                                                    |
| Users                   | Column AA (new)                                                      | <b>Encrypted</b> - Column marked with "X" if any of the phone devices associated with the user use encryption.                                                                                                    |
| Phone Devices           | Column R (new)                                                       | <b>Template Level</b> – Contains the level (Enterprise, or Group) of the template identified in <b>Template Name</b> column (column Q).                                                                                                    |
| Phone Devices           | Column U (new)                                                       | <b>Encrypted</b> - Column marked with "X" if the phone device uses encryption.                                                                                                    |
| OpEasy 4.9<br>(IR-101)  |                                                                      |                                                                                                    |
| (All Tabs)              | Cell B6                                                              | Report version added.                                                                                                    |
| OpEasy 4.7              |                                                                      |                                                                                                    |
| (All Tabs)              | Cell B2                                                              | Enterprise now displayed as "Enterprise ID – Enterprise Name".                                                                                                    |
| (All Tabs)              | Cell B3                                                              | Group now displayed as "Group ID – Group Name".                                                                                                    |
| Users                   | Columns I-J                                                          | Single <b>Group</b> column replaced by two columns: <b>Group ID</b> and corresponding <b>Group Name</b> .                                                                                                    |
| Phone Devices           | Columns M-N                                                          | Single Group column replaced by two columns: Group ID and                                                                                                    |
| -                       |                                                                      |                                                                                                    |

| corresponding Group Name. |  |
|---------------------------|--|
|---------------------------|--|

## License & Optional Services Report

| REPORT TAB                | ROW / COLUMN                                  | DESCRIPTION OF CHANGE                                                                                                    |
|---------------------------|-----------------------------------------------|----------------------------------------------------------------------------------------------------|
| OpEasy 19.2               |                                               |                                                                                                    |
| (LOSR-104)                |                                               |                                                                                                    |
| System Resources          | Column A                                      | Section Header Text changed from System Resource to Enterprise Resources                                                                                                    |
| System Resources          | Column A                                      | Section Header Text changed from Group ID to Group (Group Resources)                                                                                                    |
| System Resources          | Column A                                      | New Section Header <b>Group (Trunk Group Resources)</b> – contains the provisioned Trunk Channel values (Max Active Calls Allowed) for each Trunk Group within each group in the enterprise. |
| System Resources          | Column E                                      | Group (Group Resources) column header text changed from Trunk Channel to General Trunk Channel                                                                                               |
| OpEasy 19.1               |                                               |                                                                                                    |
| (LOSR-103)                |                                               |                                                                                                    |
| Optional Service<br>Users | Column F (New)                                | Account ID – Contains the account ID of the user                                                                                                    |
| OpEasy 4.10<br>(LOSR-102) |                                               |                                                                                                    |
| (All Tabs)                | Basic Users tab:<br>Columns J, Q              | Normalize phone numbers so that they appear in the report the same as they appear in the OpEasy UI. For example, North                                                                       |
|                           | Premium Users tab:<br>Columns I, Q            | American national numbers (+1-xxxxxxxxx) are displayed as "xxx-xxxx" and appear in the report that way.                                                                                      |
|                           | Basic Trunk Users tab:<br>Columns H, N        |                                                                                                    |
|                           | Business Trunk Users tab: Columns J, P        |                                                                                                    |
|                           | VMOnly Users tab:<br>Columns G, N             |                                                                                                    |
|                           | No License Users tab:<br>Columns I, P         |                                                                                                    |
|                           | Virtual On-Net<br>Extensions tab:<br>Column C |                                                                                                    |
| Basic Users               | Column S (new)                                | <b>Encrypted</b> - Column marked with "X" if any of the phone devices associated with the user use encryption.                                                                               |
| Premium Users             | Column S (new)                                | <b>Encrypted</b> - Column marked with "X" if any of the phone devices associated with the user use encryption.                                                                               |

| REPORT TAB                   | ROW / COLUMN | DESCRIPTION OF CHANGE                                                                                               |
|------------------------------|--------------|----------------------------------------------------------------------------------------------------|
| OpEasy 4.9<br>(LOSR-101)     |              |                                                                                                    |
| (All Tabs)                   | Cell B6      | Report version added.                                                                                               |
| OpEasy 4.7                   |              |                                                                                                    |
| (All Tabs)                   | Cell B2      | Enterprise now displayed as "Enterprise ID – Enterprise Name".                                                      |
| (All Tabs)                   | Cell B3      | Group now displayed as "Group ID – Group Name".                                                                     |
| Basic Users                  | Columns M-N  | Single <b>Group</b> column replaced by two columns: <b>Group ID</b> and corresponding <b>Group Name</b> .           |
| Premium Users                | Columns M-N  | Single <b>Group</b> column replaced by two columns: <b>Group ID</b> and corresponding <b>Group Name</b> .           |
| Basic Trunk Users            | Columns J-K  | Single <b>Group</b> column replaced by two columns: <b>Group ID</b> and corresponding <b>Group Name</b> .           |
| Business Trunk<br>Users      | Columns L-M  | Single <b>Group</b> column replaced by two columns: <b>Group ID</b> and corresponding <b>Group Name</b> .           |
| VMOnly Users                 | Columns J-K  | Single <b>Group</b> column replaced by two columns: <b>Group ID</b> and corresponding <b>Group Name</b> .           |
| No License Users             | Columns L-M  | Single <b>Group</b> column replaced by two columns: <b>Group ID</b> and corresponding <b>Group Name</b> .           |
| Optional Services            | Rows 25-27   | Collaborate – Audio, Collaborate – Video, and Collaborate – Sharing services added as new rows.                     |
| Optional Service<br>Users    | Columns I-J  | Single <b>Group</b> column replaced by two columns: <b>Group ID</b> and corresponding <b>Group Name</b> .           |
|                              |              | Rows added for Collaborate – Audio, Collaborate – Video, and Collaborate – Sharing services when assigned to users. |
| System Resources             | Columns A-C  | Single <b>Group</b> column replaced by two columns: <b>Group ID</b> and corresponding <b>Group Name</b> .           |
| Virtual On-Net<br>Extensions | Columns F-G  | Single <b>Group</b> column replaced by two columns: <b>Group ID</b> and corresponding <b>Group Name</b> .           |

## Registration Report

REPORT TAB **DESCRIPTION OF CHANGE ROW / COLUMN** 

OpEasy 4.9 (RR-101)

New in OpEasy 4.9.

## Edge Device Utilization Report

| REPORT TAB                | ROW / COLUMN | DESCRIPTION OF CHANGE                                                                                                    |
|---------------------------|--------------|----------------------------------------------------------------------------------------------------|
| OpEasy 4.10<br>(EDUR-102) |              |                                                                                                    |
|                           | Columns J-K  | <b>Template Level</b> and <b>Template Name</b> columns have been swapped in the report, and now are in the order: <b>Template Name</b> (column J) and <b>Template Level</b> (column K). |
| OpEasy 4.9<br>(EDUR-101)  |              |                                                                                                    |
|                           | Cell B6      | Report version added.                                                                                                    |
| OpEasy 4.7                |              |                                                                                                    |
|                           | Cell B2      | Enterprise now displayed as "Enterprise ID Enterprise Name".                                                                                                    |
|                           | Cell B3      | Group now displayed as "Group ID – Group Name".                                                                                                    |
|                           | Columns E-F  | Single Enterprise column replaced by two columns: Enterprise ID and corresponding Enterprise Name.                                                                                      |
|                           | Columns G-H  | Single <b>Group</b> column replaced by two columns: <b>Group ID</b> and corresponding <b>Group Name</b> .                                                                               |

## **OPEASY LOGS**

This section lists changes to the CDR, Provisioning Log, and Phone Applications Logs provided via a query and then downloaded (or emailed).

## **CDR** Query

| •                |                                                                                                    |  |
|------------------|----------------------------------------------------------------------------------------------------|--|
| ROW / COLUMN     | DESCRIPTION OF CHANGE                                                                                                    |  |
| OpEasy 19.2 (EUR | -105)                                                                                                    |  |
| (Customized)     | Account ID – Account ID assigned to the originating user. (New Column)                                                                                                    |  |
| (Customized)     | Primary Device Line Port – Line port of the originating caller. (New Column)                                                                                                    |  |
| OpEasy 4.9 (CDRQ | P-101)                                                                                                    |  |
| Cell B7          | Report version added.                                                                                                    |  |
| OpEasy 4.7       |                                                                                                    |  |
| Cell B1          | Enterprise now displayed as "Enterprise ID – Enterprise Name".                                                                                                    |  |
| Cell B2          | Group now displayed as "Group ID – Group Name".                                                                                                    |  |
| (Customized)     | Single Enterprise column replaced by two columns: Enterprise ID and corresponding Enterprise Name. For existing administrators, Enterprise Name may not be displayed until added via CDR Query customization. |  |
| (Customized)     | Single <b>Group</b> column replaced by two columns: <b>Group ID</b> and corresponding <b>Group Name</b> . For existing administrators, <b>Group Name</b> may not be displayed until added via                 |  |

| ROW / COLUMN | DESCRIPTION OF CHANGE    |  |
|--------------|--------------------------|--|
|              | CDR Query customization. |  |

# Provisioning Log

| ROW / COLUMN         | DESCRIPTION OF CHANGE                                                                                                    |  |
|----------------------|----------------------------------------------------------------------------------------------------|--|
| OpEasy 4.9 (PLQ-101) |                                                                                                    |  |
| Cell B8              | Date added.                                                                                                    |  |
| Cell B9              | Report version added.                                                                                                    |  |
| OpEasy 4.7           |                                                                                                    |  |
| (Customized)         | Single <b>Enterprise</b> column replaced by two columns: <b>Enterprise ID</b> and corresponding <b>Enterprise Name</b> . For existing administrators, <b>Enterprise Name</b> may not be displayed until added via CDR Query customization. |  |
| (Customized)         | Single <b>Group</b> column replaced by two columns: <b>Group ID</b> and corresponding <b>Group Name</b> . For existing administrators, <b>Group Name</b> may not be displayed until added via CDR Query customization.                     |  |
| Last Row             | If the query times out, the last row now displays "Error: Search timed out. Searched through [date timestamp]". If no timeout error occurred, the last line of the CSV file contains "End".                                                |  |

# Phone Application Log

| ROW / COLUMN | DESCRIPTION OF CHANGE                                                                                                    |
|--------------|----------------------------------------------------------------------------------------------------|
| OpEasy 4.9   |                                                                                                    |
| (PALQ-101)   |                                                                                                    |
| Cell B6      | Date added.                                                                                                    |
| Cell B7      | Report version added.                                                                                                    |
| OpEasy 4.7   |                                                                                                    |
| Column M-N   | Single AutoInstall: Existing Device Enterprise column replaced by two columns: AutoInstall: Existing Device Enterprise ID and corresponding AutoInstall: Existing Device Enterprise Name. |
| Column O-P   | Single AutoInstall: Existing Device Group column replaced by two columns: AutoInstall: Existing Device Group ID and corresponding AutoInstall: Existing Device Group Name.                |
| Column S-T   | Single AutoInstall: New Device Enterprise column replaced by two columns: AutoInstall: New Device Enterprise ID and corresponding AutoInstall: New Device Enterprise Name.                |
| Column U-V   | Single AutoInstall: New Device Group column replaced by two columns: AutoInstall: New Device Group ID and corresponding AutoInstall: New Device Group Name.                               |

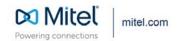